# Nikon

### Browser Software voor de Nikon D1 Digitale Camera

## **Nikon View DX**

voor Windows

### **Gebruikshandleiding**

### **Inhoud**

### **Overzicht**

### **Om te beginnen—Beelden doorbladeren**

Het doorbladeren van de beelden in uw camera CompactFlash geheugenkaarten doorbladeren Beelden op schijf doorbladeren Beeldbestanden in de vorm van een lijst weergeven Beelden in de Windows Verkenner doorbladeren

### **Werken met beelden**

Miniatuurafbeeldingen selecteren Beelden bekijken Miniatuurafbeeldingen roteren Beelden en mappen verwijderen Beelden printen Miniatuurafbeeldingen en mappen vernieuwen Beeldinformatie bekijken Beelden naar schijf kopiëren Beelden in een ander toepassingsprogramma openen Beelden in documenten invoegen

### **Voorkeuren**

Het selecteren van de aan te sluiten camera

### **Nikon View Naslagboek**

De menubalk De werkbalk De rechtermuisknop menu's

#### **Handelsmerk Informatie**

IBM en IBM/PC zijn geregistreerde handelsmerken van Internation Business Machines Corporation.

Windows en MS-Windows zijn handelsmerken van Microsoft Corporation. Internet Explorer is een product van Microsoft Corporation.

i486 en Pentium zijn handelsmerken van Intel Corporation. Adobe is een geregistreerd handelsmerk, en Photoshop is een handelsmerk van Adobe Systems Inc.

Internet is een handelsmerk van Digital Equipment Corporation. Netscape en Netscape Navigator zijn geregistreerde handelsmerken van Netscape Communications Corporation.

CompactFlash is een handelsmerk van SanDisk Corporation. Alle andere merk- of productnamen die in deze handleiding voorkomen zijn handelsmerken of geregistreerde handelsmerken van hun respectievelijke eigenaars.

#### **Opmerkingen**

#### **Betreffende de handleidingen bij dit product**

- Gehele of gedeeltelijke reproductie van elk van de bij uw Nikon product geleverde handleidingen behoeft voorafgaande goedkeuring van Nikon.
- De informatie in deze handleidingen kan zonder voorafgaande aankondiging worden gewijzigd.
- Ondanks het feit dat Nikon alles in het werk heeft gesteld om perfecte handleidingen te produceren, waarderen wij elke gelegenheid voor het verbeteren ervan. Mocht u fouten aantreffen dan stellen wij het op prijs wanneer u ons dit laat weten. Het adres van de Nikon vertegenwoordiger bij u in de buurt is apart meegeleverd.

#### **Afwijzing aansprakelijkheid**

• Nikon is niet aansprakelijk voor schade als gevolg van het gebruik van dit product.

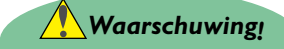

Speel de bij dit product geleverde installatie- of referentie CD-ROMs niet af in een audio CD-speler of een ander apparaat dat niet bedoeld is voor CD-ROMs. Het afspelen van CD-ROMs in een audio CD-speler kan leiden tot schade aan de luidsprekers of tot vermindering van het gehoor.

### <span id="page-2-0"></span>**Overzicht**

Welkom bij *Nikon View DX voor Windows* (hieronder, *Nikon View* genoemd), een browserprogramma (bladerprogramma) voor de Nikon D1 digitale camera. Het Nikon View camerastuurprogramma en bladerprogramma zorgen voor een snelle en makkelijke toegang tot de camera beeldbestanden wanneer de camera is verbonden met een computer. Met *Nikon View* gedraagt de camera zich als een van de drives van uw computer, en is het mogelijk om standaard Windows bewerkingen toe te passen op de beeldbestanden in het geheugen van de camera. Als u *Nikon View* eenmaal heeft geïnstalleerd en de simpele bewerkingen machtig bent geworden, kunt u uw digitale foto's op disk of door middel van elektronische mail distribueren of ze toevoegen aan uw homepage en andere documenten die u maakt voor zakelijk of persoonlijk gebruik.

De belangrijkste karakteristieken van *Nikon View* worden hieronder weergegeven.

- een camera-driver voor de Nikon D1 digitale camera, waarmee u de camera op een computer kunt aansluiten en toegang heeft tot het geheugen op vrijwel dezelfde manier als u dat zou hebben bij een gewone disk drive
- een bladerfunctie die het mogelijk maakt in één oogopslag alle beelden te bekijken die in het geheugen van uw camera zijn opgeslagen en onderdelen te selecteren voor het bewerken, wissen of verplaatsen naar schijf
- ondersteuning van OLE 2.0 Drag-and-Drop maakt het eenvoudig om beelden te kopiëren naar schijf, ze in andere toepassingsprogramma's te openen, of in documenten in te voegen
- eenvoudige bewerkingen met werkbalken en menu's
- beelden kunnen worden geopend in alle toepassingsprogramma's die JPEG of TIFF ondersteunen om bijgewerkt te worden of opgeslagen te worden in een ander formaat, zodat u beelden als achtergrond voor uw bureaublad kunt gebruiken of ze kunt distribueren door middel van elektronische post via Windows of toepassingsprogramma's
- als u een CompactFlash geheugenkaart-lezer of een PCMCIA kaartsleuf en kaartadapter heeft, dan kunnen de digitale CompactFlash geheugenkaarten zelfs worden doorgebladerd wanneer deze niet in de camera zijn geplaatst
- het laat u miniatuurafbeeldingen weergeven van ruwe CCD gegevensbestanden (.NEF), welke kunnen worden geopend met *Nikon Capture* software (apart verkocht), door eenvoudigweg dubbel te klikken op de miniatuurafbeeldingen.

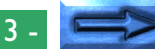

Deze handleiding zal stap voor stap het proces met u doornemen van het gebruik van *Nikon View* met uw digitale camera. Voor bijzonderheden over de installatie van *Nikon View* en de systeem vereisten, verwijzen we u naar "*Een Snelle Start*."

### **De indeling van de handleiding**

De inhoud van ieder hoofdstuk is hieronder uiteen gezet.

#### **Overzicht**

Beschrijft de karakteristieken van *Nikon View* en zet de inhoud van deze handleiding uiteen.

#### **Om te beginnen—Beelden doorbladeren**

Introduceert de basistechnieken voor het doorbladeren van beelden met *Nikon View*.

#### **Het werken met beelden**

Beschrijft nauwkeurig het proces van het bekijken van beelden, het openen ervan in andere toepassingsprogramma's en het opslaan ervan op schijf.

#### **Voorkeuren**

Legt uit hoe de aan te sluiten camera geselecteerd moet worden.

#### **Nikon View Naslagboek**

Een handig naslagwerk voor de menubalk en werkbalk van *Nikon View*.

### **Met verschillende besturingssystemen**

De illustraties en uitleg in deze handleiding zijn voor Windows 98. Weergave en bediening kunnen anders zijn onder Windows NT 4.0, Windows 95 of wanneer de actieve desktop wordt gebruikt met Windows 95. We verwijzen u naar de handleidingen die bij uw besturingssysteem werden geleverd.

### **Symbolen in deze handleiding**

De ✔ symbolen in deze handleiding betekenen dat voorzichtigheid is geboden bij het gebruik van dit product. Deze tekens zijn geplaatst in secties die gelezen moeten worden vóór gebruik om schade aan het product te voorkomen.

### **Basiskennis**

Deze handleiding gaat uit van een basisbegrip van algemene Windows bewerkingen. Indien u twijfelt over de betekenis van termen die hier worden gebruikt verwijzen we u naar uw Windows handleiding.

### <span id="page-4-0"></span>**Om te beginnen—Beelden doorbladeren**

Als u de *Nikon View* software heeft geïnstalleerd zoals beschreven in "*Een Snelle Start*", stelt Nikon View u in staat het geheugen van de camera te gebruiken op vrijwel dezelfde manier als wanneer u een andere drive zou gebruiken. Dit hoofdstuk beschrijft hoe u de beelden in het geheugen van de camera, de CompactFlash geheugenkaarten en uw computerschijf kunt doorbladeren. Controleer of de computer en de digitale camera zijn verbonden zoals beschreven in de documenten die bij uw camera zijn geleverd en voer dan de volgende stappen uit.

### **Het doorbladeren van de beelden in uw camera**

U kunt *Nikon View* gebruiken om de beelden die in uw camera zijn opgeslagen door te kijken en ze weer te geven als miniatuurafbeeldingen.

Volg deze stappen om de beelden te bekijken die staan opgeslagen in het geheugen van uw digitale camera.

**1** Plaats een CompactFlash geheugenkaart in de camera, zet de camera op "ON" en de camera-instelling op Pc. Het Digital Camera Window zal automatisch worden geopend om een lijst van de mappen met bestanden weer te geven die reeds zijn opgeslagen.

*Nikon View* ondersteunt één camera, verbonden aan een IEEE 1394 poort. Het ondersteunt niet de verbinding van meerdere camera's of poort uitbreidingskaarten.

*Tips*

De camera zal niet functioneren als een netwerk drive. Derhalve zal het **Nikon View DX** icoon niet zichtbaar zijn voor andere computers.

**Opmerking:** *Als u het Digital Camera Window sluit vanuit de Desktop en dan opnieuw start, zal het Digital Camera Window niet automatisch worden geopend. U kunt het Digital Camera Window openen door de volgende stappen uit te voeren.*

Nadat u uw computer heeft aangezet, klikt u dubbel op het **Nikon View DX** icoon in het 'Deze Computer' venster.

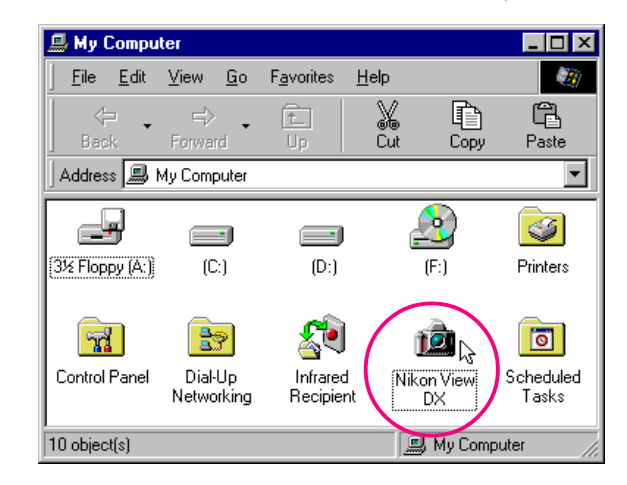

Het Nikon View DX venster zal nu worden geopend.

#### *Opmerking*

Wanneer u de Nikon D1 digitale camera gebruikt in combinatie met de *Nikon View DX* software, wordt het gebruik van de EH-4 AC adapter voor de stroomvoorziening van de camera sterk aanbevolen. Wanneer u het EN-4 Battery Pack gebruikt, dan is het goed om te weten dat de levensduur van het Battery Pack terug kan lopen, wanneer u de camera met uitgeputte batterijen op de computer aangesloten laat. Mocht het Battery Pack uitgeput raken, verwissel deze dan direct door een volledig opgeladen reservebatterij, of koppel de camera los van de computer. De overgebleven lading in het Battery Pack kan worden gecontroleerd op het LCD venster bovenop de camera (zie de D1 Gebruikshandleiding voor meer informatie).

Beelden doorbladeren: Het doorbladeren van de beelden in uw camera - 5 -

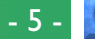

Klik dubbel op het **Digital Camera** icoon.

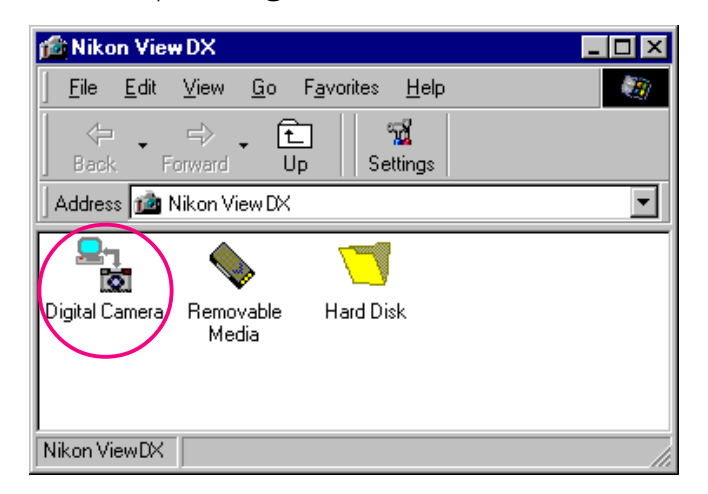

Mappen die zijn opgeslagen in het geheugen van de camera worden weergegeven door een filmrol icoon.

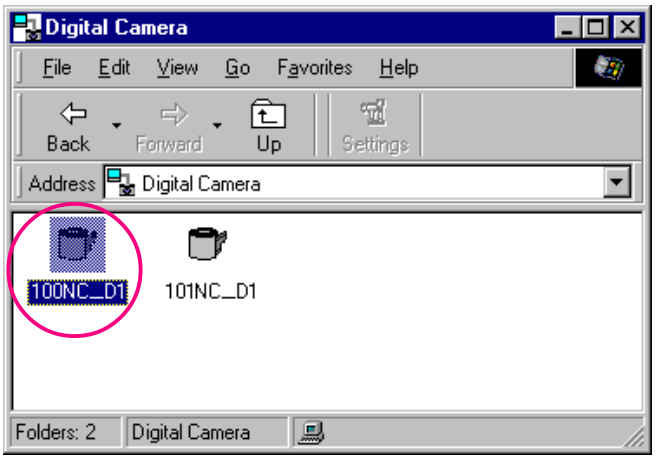

Het venster zal automatisch worden gesloten als u een van de volgende dingen doet:

- De camera uitzetten;
- De camera in sluimerstand zetten;
- De CompactFlash geheugenkaart uit de camera verwijderen;
- De camera op een andere instelling zetten dan Pc.

✔**Voorzichtig:** *Schakel de camera niet uit als er communicatie gaande is tussen de computer en de camera, daar het product anders beschadigd kan worden.*

#### **Het venster opnieuw openen**

Het Digital Camera Window zal automatisch opnieuw openen als u een van de volgende dingen doet:

- De camera uit- en weer aanzetten
- De camera laten ontwaken door de ontspanknop half in te drukken
- De geheugenkaart verwijderen en opnieuw in de camera plaatsen
- De camera van de PC-stand naar een andere stand en vervolgens weer terug naar de PC-stand draaien

#### *Namen van Mappen*

Mappen die gemaakt zijn met de camera worden weergegeven in *Nikon View*met mapnamen die beginnen met drie cijfers. De standaardmap wordt aldus weergegeven als "100NC\_D1". Iedere map kan tot 999 beelden bevatten. Als dit nummer wordt overschreden zal de camera een nieuwe map maken met dezelfde naam maar met een ander begingetal (bijv., 101NC\_D1").

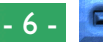

#### **2** Klik dubbel op het map-icoon.

De beelden in de geselecteerde map zullen als miniatuurafbeeldingen verschijnen.

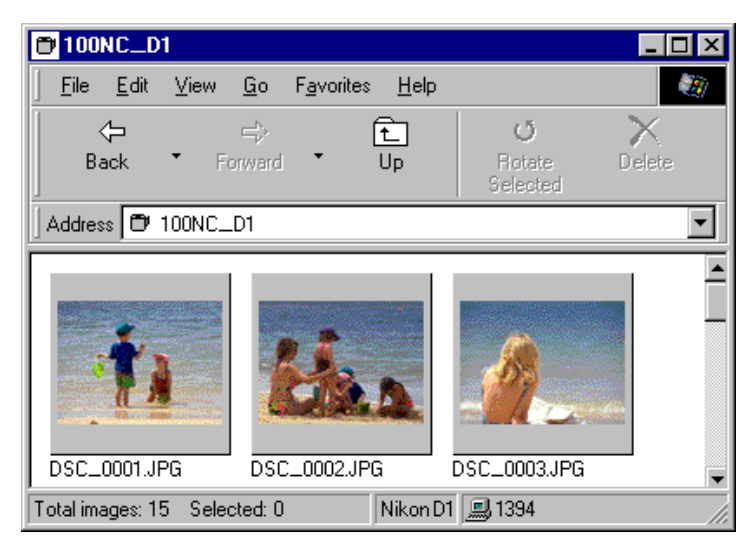

U kunt iedere miniatuurafbeelding in volledige resolutie zien en het printen, verwijderen of kopiëren. Zie het volgende hoofdstuk voor bijzonderheden.

*Tip*

Het geheugen van de camera zal worden behandeld als alleen-lezen wanneer het wordt doorgebladerd in *Nikon View*. Bestanden kunnen niet worden gekopieerd vanuit andere mappen naar het venster dat wordt doorgebladerd, en bestanden kunnen ook niet worden opgeslagen in de camera nadat ze zijn bewerkt in een ander toepassingsprogramma. De bestandsnamen die worden weergegeven in het venster dat wordt doorgebladerd kunnen niet worden veranderd. Als u een bestandsnaam wilt veranderen dan kunt u dat doen nadat het beeld naar schijf is gekopieerd.

#### **Verbindingsfout**

Als de computer geen verbinding tot stand kan brengen met de camera zal het volgende dialoogvenster verschijnen.

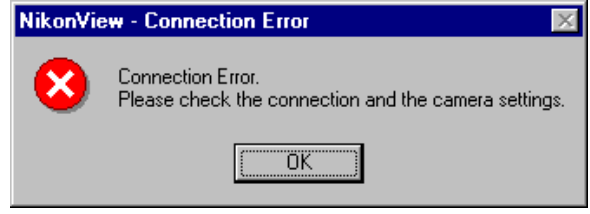

Controleer het volgende nadat u op **OK** heeft gedrukt om het dialoogvenster te sluiten: is de camera correct verbonden met de computer, staat de camera aan; staat de camera niet in sluimerstand; staat de camera op de "Pc" instelling; is de IEEE 1394 kabel juist aangesloten zoals beschreven in de documenten die met de computer en de camera werden geleverd; is er geen andere hardware verbonden met de IEEE 1394 poort; is de batterij van de camera op de juiste manier geplaatst; is de batterij niet leeg. Als u een AC adapter gebruikt, controleer dan of de adapter juist is verbonden.

Kies het juiste type camera, zoals beschreven in "Het selecteren van de aan te sluiten camera", wanneer u *Nikon View* software voor Coolpix cameras op hetzelfde computersysteem heeft geïnstalleerd.

### <span id="page-7-0"></span>**CompactFlash geheugenkaarten doorbladeren**

Als uw camera een Type II PCMCIA kaart drive heeft dan kunt u de CompactFlash geheugenkaarten lezen door gebruik te maken van een CompactFlash kaartadapter (apart verkrijgbaar van Nikon), of door een CompactFlash kaartlezer te gebruiken. Als een kaart, die beelden bevat die zijn genomen met een D1 of COOLPIX digitale camera, in een van beide apparaten wordt geplaatst, kunt u de inhoud doorbladeren door gebruik te maken van *Nikon View*.

Volg deze stappen om de beelden te bekijken die staan opgeslagen op een CompactFlash geheugenkaart.

**1** Klik dubbel op de **Nikon View DX** icoon in het 'Deze computer' venster.

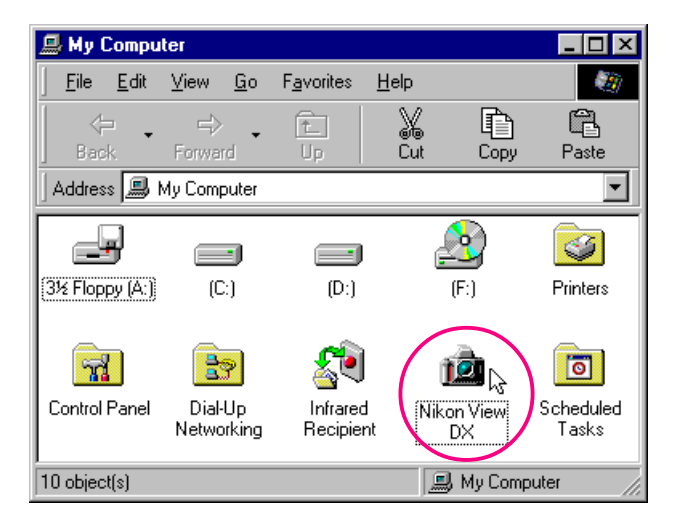

Het Nikon View DX venster zal openen.

**2** Klik dubbel op de **Removable Media** icoon.

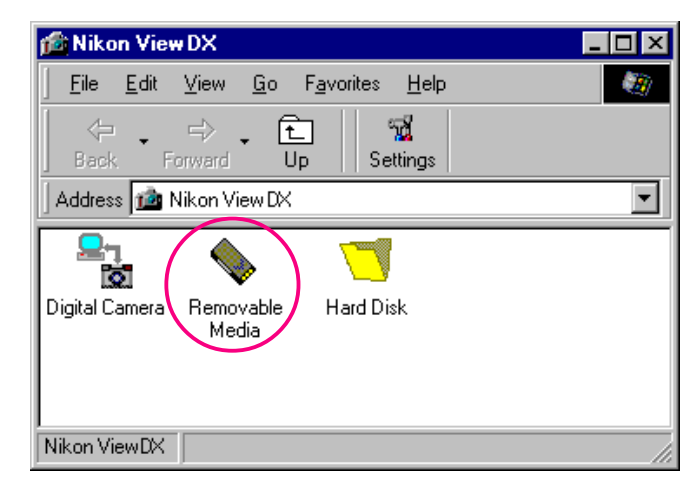

Mappen op de kaart worden weergegeven door een filmrol icoon.

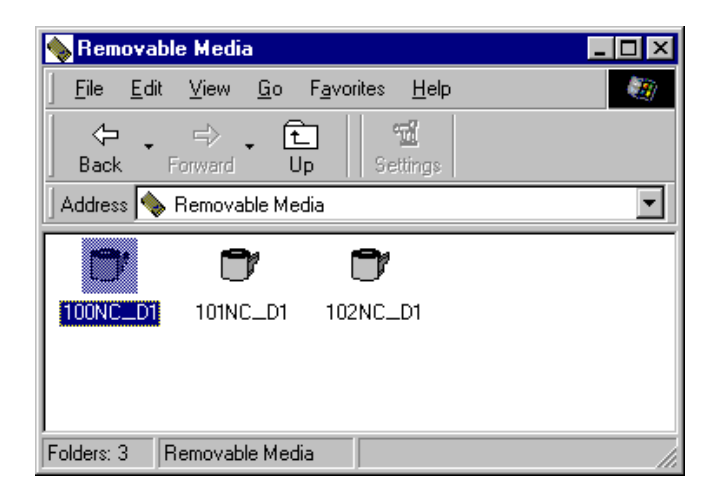

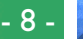

<span id="page-8-0"></span>**3** Klik dubbel op het map-icoon. De beelden in de geselecteerde map zullen als miniatuurafbeeldingen verschijnen.

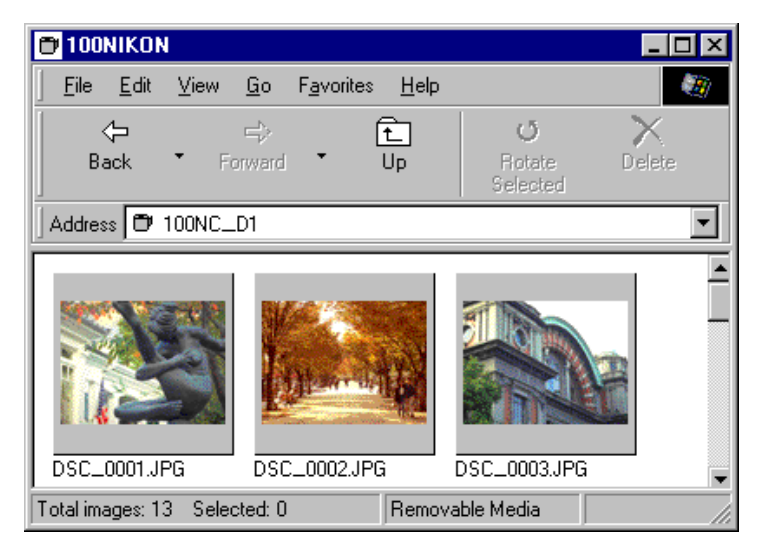

U kunt iedere miniatuurafbeelding in volledige resolutie zien en het printen, verwijderen of kopiëren. Zie het volgende hoofdstuk voor bijzonderheden.

*Tip*

*Nikon View* zal automatisch de drive vinden met de CompactFlash geheugenkaart. Als er meer dan twee drives aanwezig zijn (PC Kaartsleuf of een CompactFlash geheugenkaartlezer), zal NIkon View diegene selecteren met de CompactFlash geheugenkaart. Om de drive te veranderen moet u de **Hard Disk** in het Nikon View venster selecteren en het **Select Folder** commando gebruiken om de gewenste drive te selecteren.

### **Beelden op schijf doorbladeren**

*Nikon View* kan worden gebruikt om beelden op schijf door te kijken, zelfs wanneer de camera niet is aangesloten.

Volg deze stappen om de beelden op schijf te bekijken.

**1** Klik dubbel op de **Nikon View DX** icoon in het 'Deze Computer' venster.

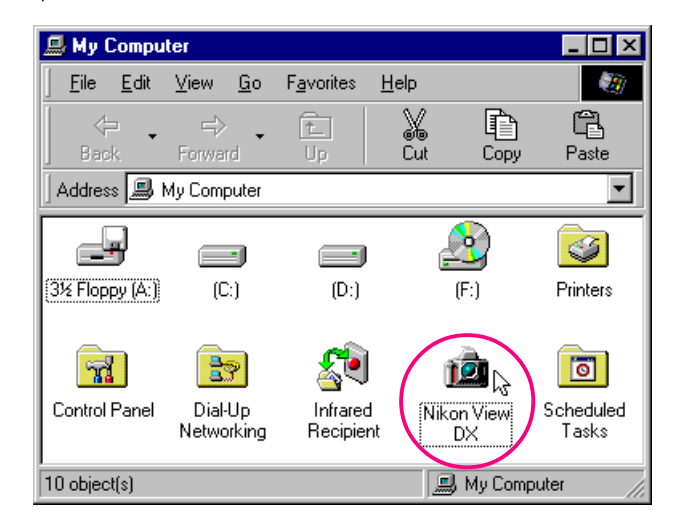

Het Nikon View DX venster zal openen.

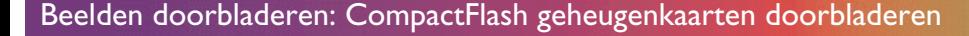

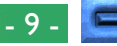

**2** Klik dubbel op de **Hard Disk** icoon.

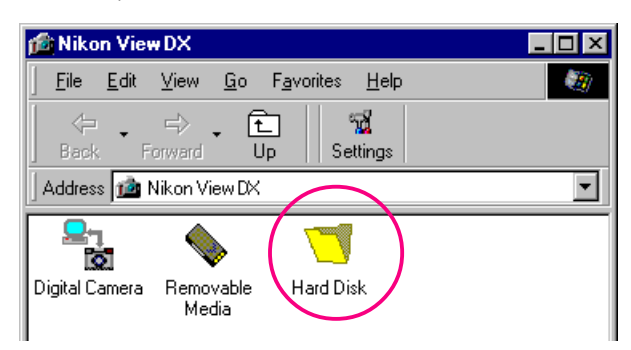

U kunt beelden doorbladeren die u al eerder heeft doorgekeken. De beelden zullen als miniatuurafbeeldingen verschijnen.

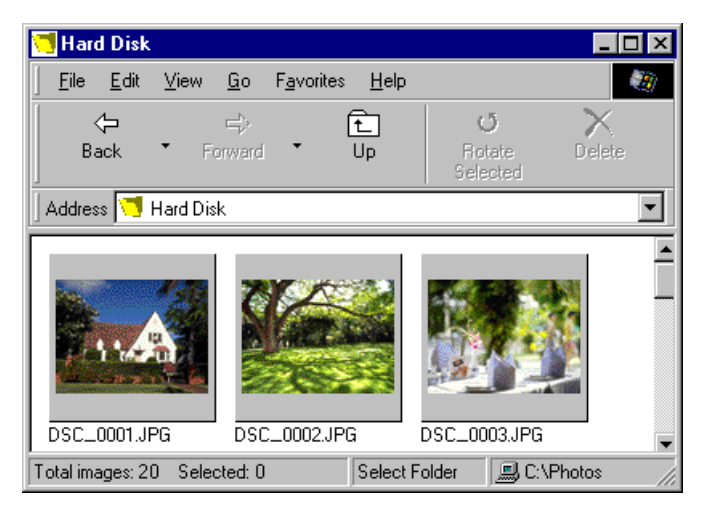

U kunt iedere miniatuurafbeelding in volledige resolutie zien en het printen, verwijderen of kopiëren. Zie het volgende hoofdstuk voor bijzonderheden.

Aangezien er geen beelden zijn die al eerder zijn doorgekeken wanneer u *Nikon View* voor het eerst installeert, zal het dialoogvenster 'Browse for Folder' verschijnen wanneer u op het **Hard Disk** icoon klikt. Selecteer de map die u wilt doorbladeren en klik op **OK**. De beelden in de geselecteerde map zullen verschijnen.

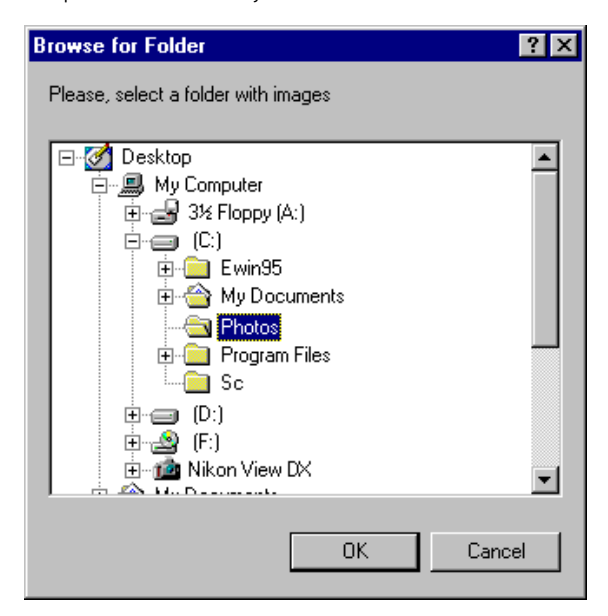

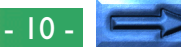

**Het doorbladeren van beelden in een andere map …** Om beelden in een andere map door te kijken, selecteert u **Select Folder** in het **View** menu, of klikt u op de Select Folder knop in de werkbalk. Als de knop is verborgen, vergroot het venster dan om het in zicht te brengen.

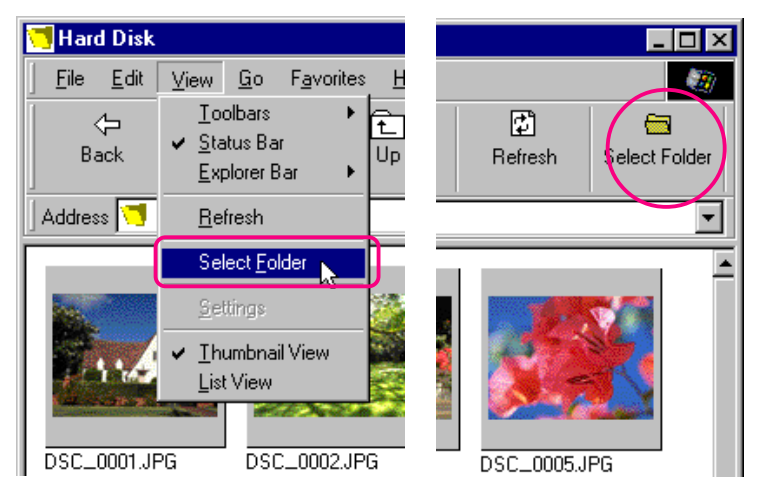

Wanneer het Browse for Folder dialoogvenster verschijnt, selecteert u de map die u wilt doorbladeren.

**Snelkoppeling:** *Klik op de rechtermuisknop in een leeg gebied van het venster en kies* **Select Folder** *in het rechterknop menu.*

### **Beeldbestanden in de vorm van een lijst**

#### **weergeven**

Om informatie te bekijken over de opnamedatum van het beeld is er een weergave in de vorm van een lijst beschikbaar door **List View** in het **View** menu te selecteren of door op de List View knop in de werkbalk te klikken. Als de knop is verborgen, vergroot het venster dan om het in zicht te brengen.

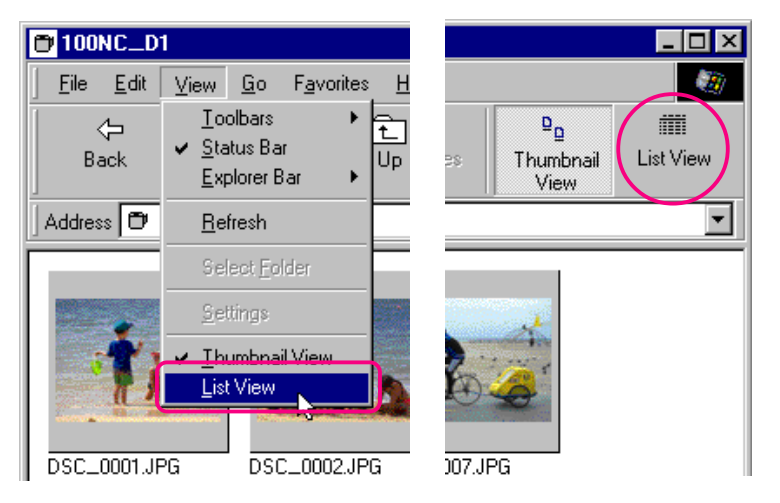

**Snelkoppeling:** *Klik op de rechtermuisknop in een leeg gebied van het venster en kies* **List View** *in het rechterknop menu.*

*Tip*

Afhankelijk van de resolutie van uw monitor, kan het zijn dat de werkknoppen aan de rechterzijde niet zichtbaar zijn, zelfs wanneer u het beeld maximaliseert om het scherm te vullen. In dat geval moet u het **Toolbars** submenu openen in het **View** Menu en dan **Text Labels** uitzetten, om kleine werkknoppen zonder tekst labels weer te geven.

De weergave in de vorm van een lijst is hieronder weergegeven.

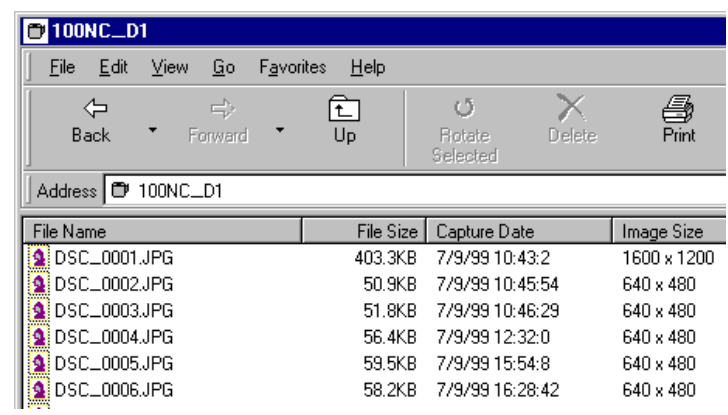

Om de beelden weer als miniatuurafbeeldingen te bekijken, selecteert u **Thumbnail View** in het **View** menu of klikt u op de Thumbnail View knop.

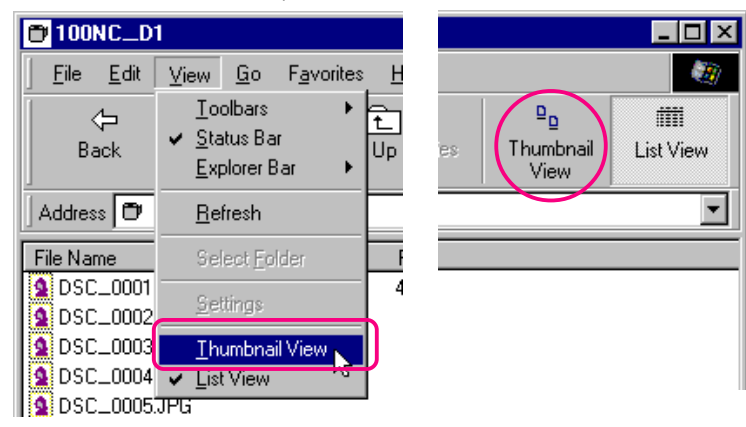

**Snelkoppeling:** *Klik op de rechtermuisknop in een leeg gebied van het venster en kies* **Thumbnail View** *in het rechterknop menu.*

Beelden doorbladeren: Beeldbestanden in de vorm van een lijst weergeven - 12 -

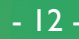

### <span id="page-12-0"></span>**Beelden in de** *Windows Verkenner* **doorbladeren**

Met *Nikon View* geïnstalleerd, kunt u ook beelden doorbladeren die in de camera staan opgeslagen door gebruik te maken van *Windows Verkenner*.

Klik op de **Start** knop in de taakbalk en selecteer **Windows Verkenner** in het **Programma's** submenu.

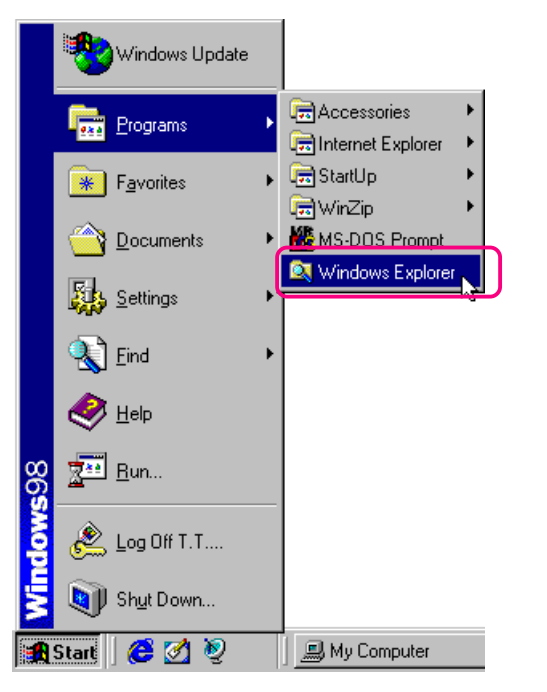

Selecteer "**Nikon View DX**," uit de Verkenner's "**Deze Computer**" maplijst om de "**Digital Camera**", "**Removable Media**" en "**Hard Disk**" iconen weer te geven.

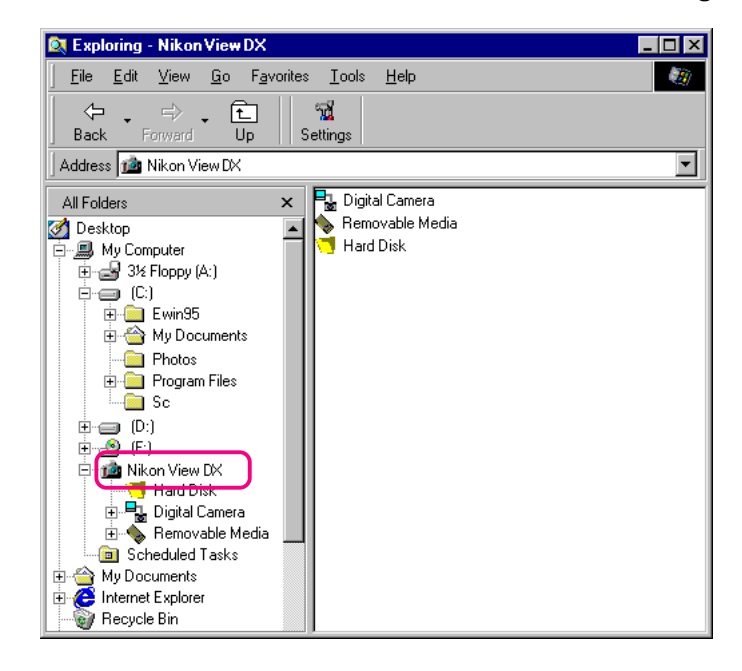

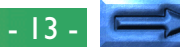

Beelden in het geheugen van de camera kunnen worden getoond door op het **Digital Camera** icoon te klikken.

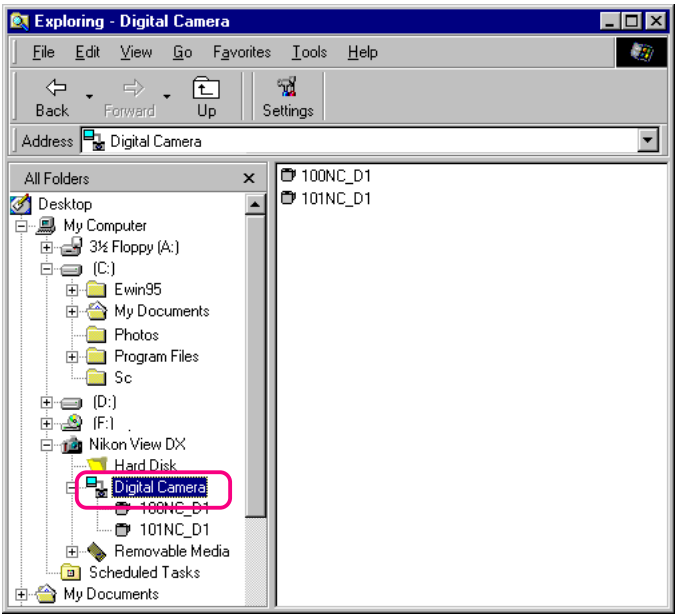

Beelden in het geheugen van de camera kunnen worden doorgebladerd door op het gewenste map-icoon te klikken.

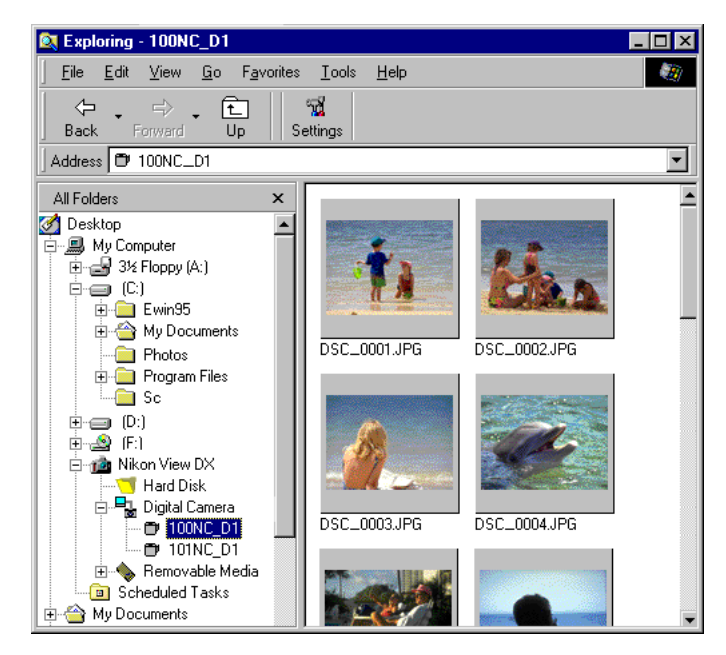

U kunt deze commando's ook gebruiken om de beelden op de CompactFlash geheugenkaarten en uw computerschijf door te kijken. De bediening is hetzelfde als voor het bladeren in Deze Computer. Zie het voorgaande hoofdstuk voor bijzonderheden.

### **Werken met beelden**

Bij het bladeren met *Nikon View*, kunt u dezelfde standaard bewerkingen gebruiken die u zou gebruiken met andere bestanden in Windows. Dit hoofdstuk beschrijft hoe u de beelden kunt bekijken, ze naar schijf kunt kopiëren en ze kunt openen om ze te bewerken in andere toepassingsprogramma's.

### **Miniatuurafbeeldingen selecteren**

Om een beeld te kopiëren, printen of verwijderen, selecteert u de gewenste miniatuurafbeelding door er eenmaal op te klikken. Geselecteerde miniatuurafbeeldingen worden aangegeven door een donkergrijze rand.

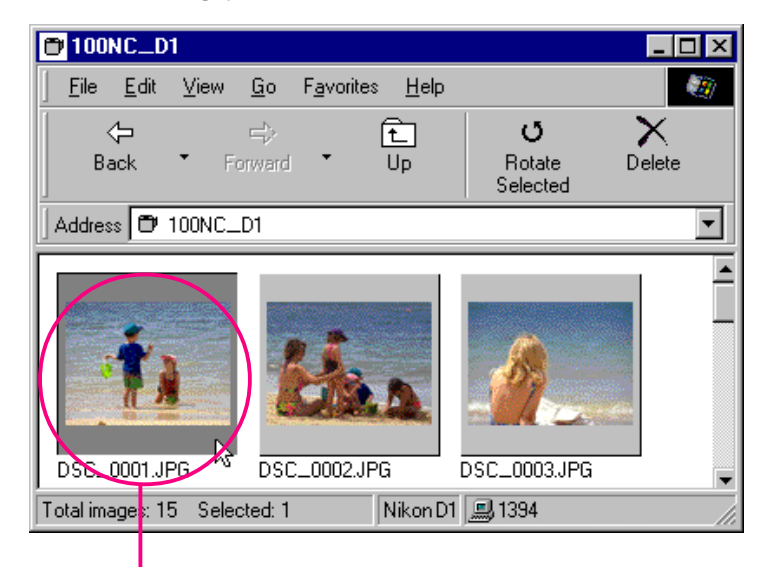

Geselecteerde miniatuurafbeelding

Om meerdere miniatuurafbeeldingen te selecteren, drukt u de Ctrl toets in op het toetsenbord terwijl u ieder beeld op zijn beurt aanklikt.

Om alle miniatuurafbeeldingen te selecteren, selecteer **Select All** in het **Edit** menu.

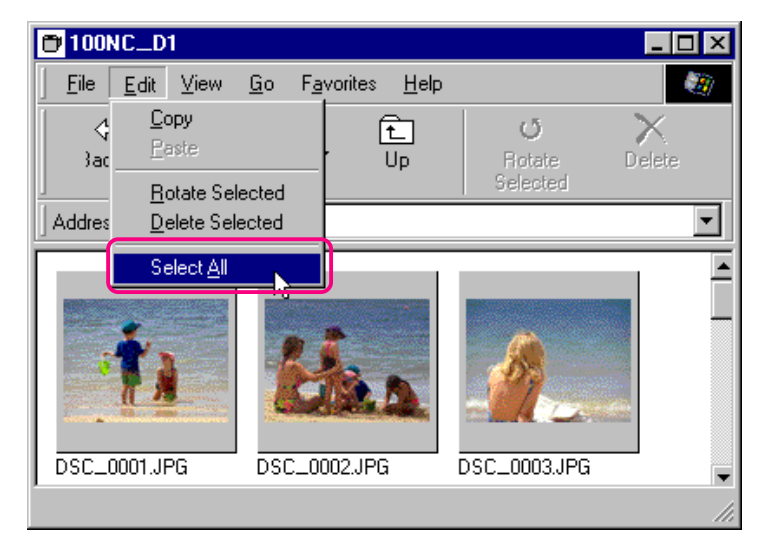

**Snelkoppeling:** *Druk de* A *in op het toetsenbord terwijl u de* Ctrl *toets ingedrukt houdt, of klik op de rechtermuisknop in een leeg gebied van het venster en kies* **Select All** *in het rechterknop menu.*

### <span id="page-15-0"></span>**Beelden bekijken**

Beelden kunnen worden bekeken op volledige resolutie in beeldvensters. Beelden in beeldvensters kunnen worden geroteerd en in- of uit- worden gezoomd door gebruik te maken van de knoppen in de beeldvenster werkbalk. U kunt zoveel beeldvensters tegelijk openen als u wilt.

#### **Het openen van beelden in beeldvensters**

Klik dubbel op de miniatuurafbeelding die u wilt bekijken.

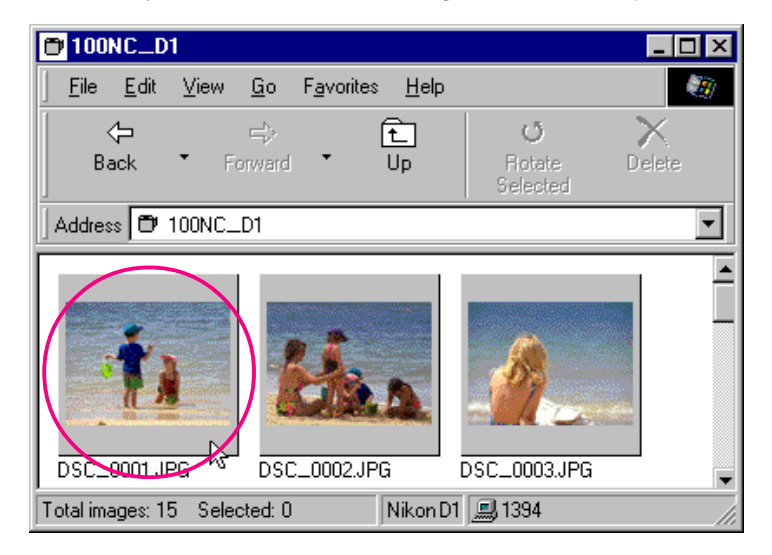

**Snelkoppeling:** *Selecteer de miniatuurafbeelding met de rechtermuisknop en kies* **Preview** *in het rechterknop menu.* Terwijl de beeldgegevens naar het beeldvenster worden gekopieerd zal de volgende indicator worden weergegeven. Klik op **Cancel** om de bewerking af te breken.

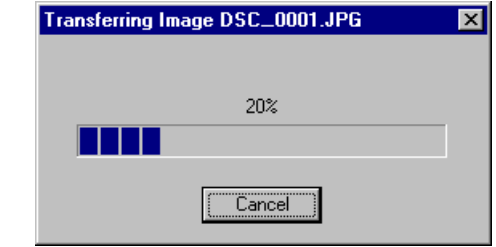

Als de overdracht eenmaal compleet is, wordt het beeld in een beeldvenster geopend.

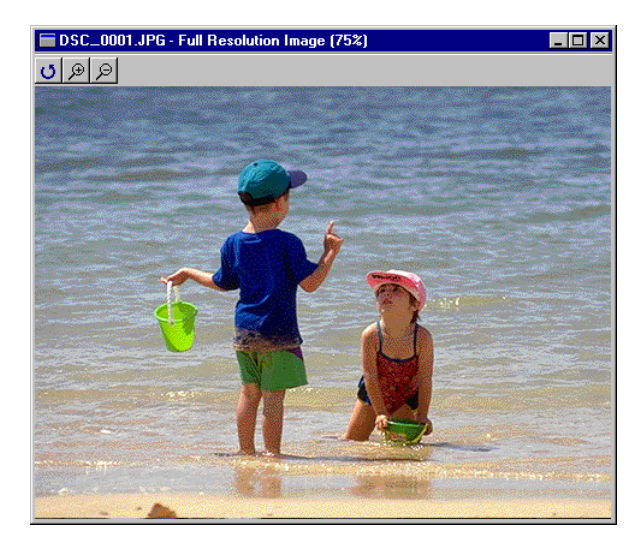

**Opmerking:** *Nikon View kan niet worden gebruikt om NEF beelden (.NEF) te openen. U zult Nikon Capture (apart verkocht) moeten gebruiken om NEF beelden te openen.*

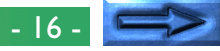

#### **Het roteren van beelden en in- en uitzoomen**

Beelden in het beeldvenster kunnen worden geroteerd of inof uit- worden gezoomd door gebruik te maken van de knoppen in de beeldvenster werkbalk.

Roteren De beeldweergave wordt negentig graden naar links geroteerd elke keer als er op deze knop wordt gedrukt.

- Inzoomen Klik om het beeld in te zoomen
- Uitzoomen Klik om het beeld uit te zoomen

**Opmerking:** *Rotatie en zoom bewerkingen die worden uitgevoerd in het beeldvenster worden niet weergegeven in de miniatuurafbeeldingen in het venster dat wordt doorgebladerd.*

#### **Het schuiven en heraanpassen van de afmetingen van het beeldvenster**

Als het gehele beeld niet in het beeldvenster past kunt u het verborgen gedeelte bekijken door de schuifregelaars aan de rechterzijde en onderin het scherm te verslepen, of door op de schuifbalken of pijlknoppen te klikken. U kunt ook het venster zelf vergroten door de hoeken van het venster te verslepen.

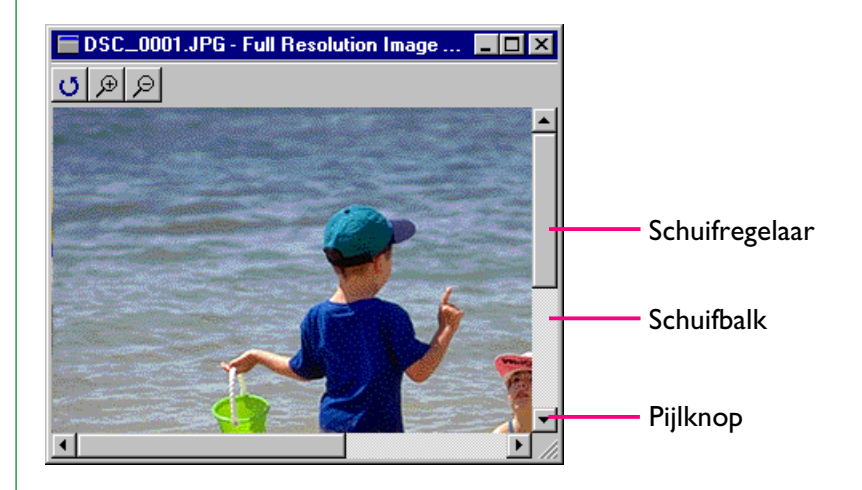

Om een beeldvenster te sluiten klikt u op de sluiten knop  $(x)$ aan het rechtereinde van de titelbalk.

### **Miniatuurafbeeldingen roteren**

Geselecteerde miniatuurafbeeldingen in het venster dat wordt doorgebladerd kunnen negentig graden naar rechts worden geroteerd door **Rotate Selected** in het **Edit** menu te selecteren of door op de Rotate Selected knop in de werkbalk te klikken.

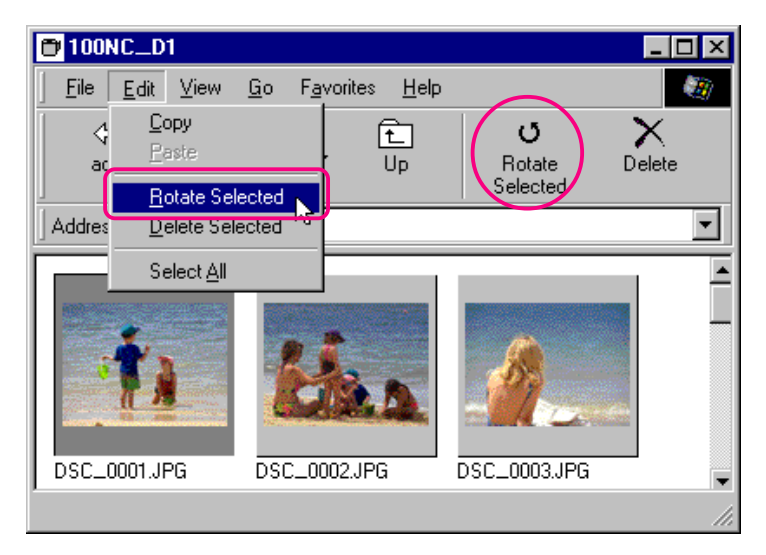

**Snelkoppeling:** *Selecteer de miniatuurafbeelding met de rechtermuisknop en kies* **Rotate** *in het rechterknop menu.*

Het roteren van de geselecteerde miniatuurafbeelding.

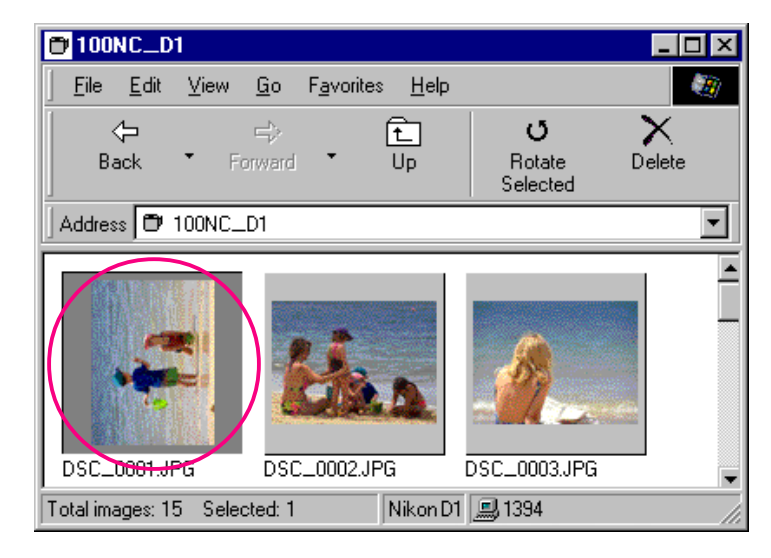

**Opmerking:** *Rotaties die worden toegepast op miniatuurafbeeldingen in het venster dat wordt doorgebladerd hebben geen effect op de beelden in de camera of op kopieën van het beeld die reeds op schijf zijn opgeslagen. Rotaties worden opgeslagen als het beeld is gekopieerd naar schijf nadat het is geroteerd (NEF bestanden uitgezonderd).*

### **Beelden en mappen verwijderen**

Beelden en mappen kunnen worden verwijderd van het geheugen van de camera wanneer ze niet langer nodig zijn. Let er op dat beelden en mappen niet kunnen worden hersteld uit de Prullenbak nadat ze zijn verwijderd; zorg er voor dat u een back-up maakt van beelden die u wilt bewaren.

#### **Voorzichtig:** *Beelden die zijn beveiligd door gebruik te maken van de beveiligen optie van de camera kunnen worden verwijderd.*

Volg deze stappen om geselecteerde beelden te verwijderen.

**1** Selecteer de beelden die u wilt verwijderen en kies **Delete Selected** in het **Edit** menu of klik op de Delete knop in de werkbalk.

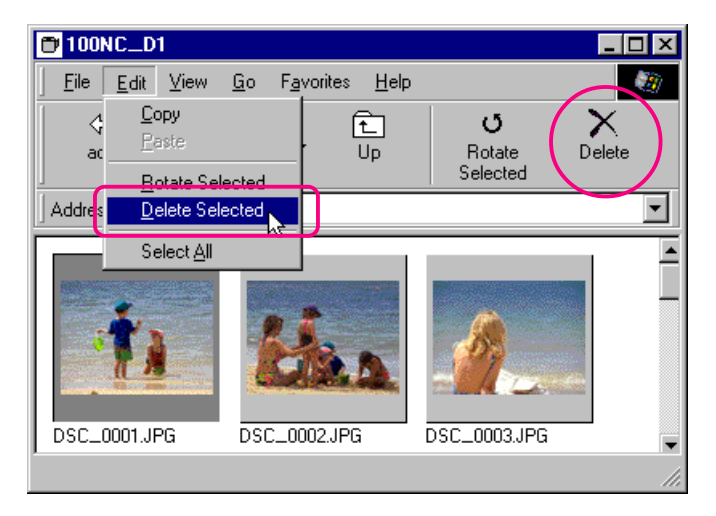

Een dialoogvenster voor bevestiging zal verschijnen.

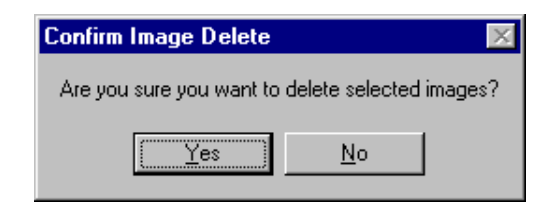

**Snelkoppeling:** *Verwijder de geselecteerde miniatuurafbeelingen door op de Del toets te drukken op het toetsenbord of klik op de miniatuurafbeelding met de rechtermuisknop en kies* **Delete** in *het rechterknop menu.*

**2** Klik op **Yes** om de geselecteerde beelden te verwijderen. Klik op **No** om terug te gaan naar het venster dat wordt doorgekeken zonder de beelden te verwijderen.

Om alle mappen en beelden die in het geheugen van de camera staan opgeslagen te verwijderen (de CompactFlash geheugenkaart die in de camera is geplaatst), selecteert u het **Digital Camera** icoon en kiest u **Format** in het **File** menu of klikt u op het **Digital Camera** icoon met de rechtermuisknop en kiest **Format** in het rechterknop menu.

### <span id="page-19-0"></span>**Beelden printen**

*Nikon View* stelt u in staat de geselecteerde beelden of alle beelden in het venster dat wordt doorgekeken te printen.

Volg deze stappen om de geselecteerde beelden te printen.

**1** Selecteer de beelden die u wilt printen en selecteer dan **Print…** in het **File** menu of klik op de Print knop in de werkbalk.

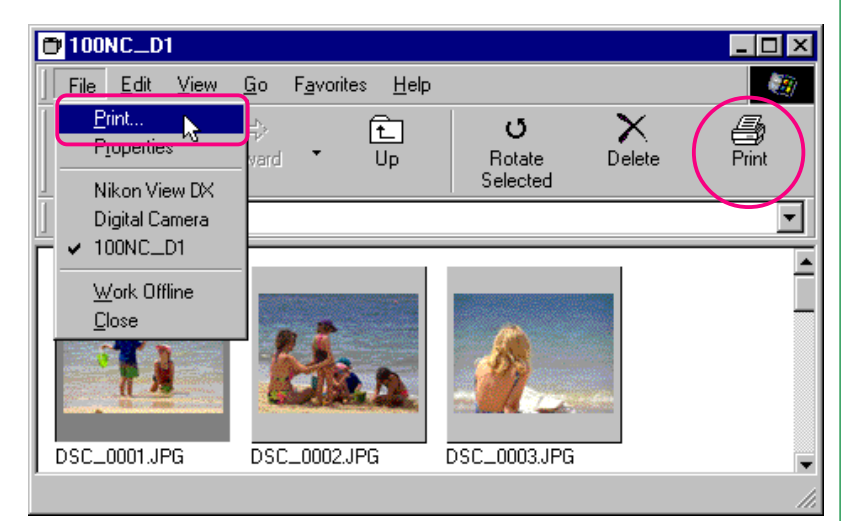

**Snelkoppeling:** *Selecteer de miniatuurafbeelding met de rechtermuisknop en kies* **Print…** *in het rechterknop menu.* De print dialoog box zal verschijnen.

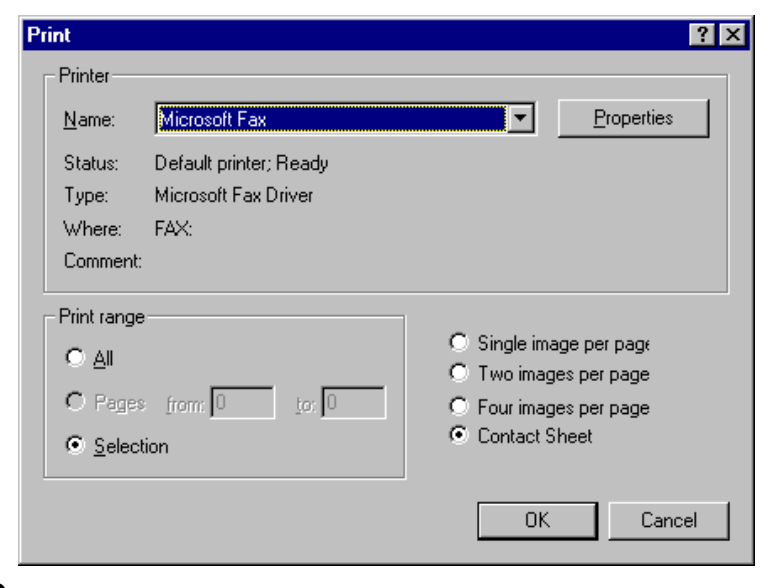

**2** Nadat u veranderingen heeft aangebracht in de printerinstellingen, klikt u op **OK** om de geselecteerde beelden te printen.

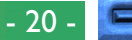

#### **Dialoog box print opties: Printer**

#### **Name** (Naam)

Geeft de naam aan de actieve printer. Klik op de pijltoets aan de rechterzijde van de weergegeven printer om een lijst van huidig geïnstalleerde printer drivers op uw systeem naar voren te brengen, om u in staat te stellen een andere printer te kiezen. Het type, de locatie en de huidige status van de geselecteerde printer worden onder dit item weergegeven.

#### **Properties** (Eigenschappen)

Klik op deze knop om de Eigenschappen dialoog box naar voren te brengen voor de geselecteerde printer; hier kunt u het papierformaat en de grafische instellingen veranderen. De specifieke inhoud van de Eigenschappen dialoog box is afhankelijk van de geselecteerde printer.

#### **Print range** (Afdrukbereik)

#### **All** (Alles)

Met dit commando worden alle beelden geprint die worden weergegeven in het venster dat wordt doorgekeken.

#### **Selection** (Selectie)

Met dit commando worden alleen de huidig geselecteerde beelden geprint die worden weergegeven in het venster dat wordt doorgekeken.

Number of images per page (Aantal beelden per pagina) **Single image per page** (Eén enkel beeld per pagina) Met dit commando wordt ieder beeld op een apart blad geprint.

**Two images per page** (Twee beelden per pagina) Met dit commando worden twee beelden per pagina geprint.

**Four images per page** (Vier beelden per pagina) Selecteer dit commando om vier beelden per pagina te printen.

#### **Contact Sheet** (Contactsheet)

Dit commando print de geselecteerde beelden als miniatuurafbeeldingen.

#### **OK**

Print het beeld volgens de gespecificeerde instellingen en brengt u terug naar het venster dat wordt doorgekeken.

#### **Cancel**

Brengt u terug naar het venster dat wordt doorgekeken zonder het beeld te printen.

### **Miniatuurafbeeldingen en mappen vernieuwen**

Als u nieuwe foto's maakt met de camera op **Pc** instelling terwijl een lijst van beelden die in de camera staan opgeslagen wordt weergegeven, zal de beeldinhoud die wordt weergegeven in het venster automatisch worden vernieuwd. Als de camera op een andere instelling staat dan "Pc" of als de camera is afgekoppeld, zal het venster sluiten en zal de inhoud die wordt weergegeven worden vernieuwd wanneer het venster opnieuw wordt geopend. Als u echter een geheugenkaart heeft verwisseld terwijl u de beelden op de kaart doorkeek door gebruik te maken van een CompactFlash geheugenkaartlezer of kaart adapter, of als u op een of andere manier bestanden heeft toegevoegd aan- of verwijderd van de harde schijf terwijl de miniatuurafbeeldingenlijst werd weergegeven, zal de vensterinhoud niet automatisch worden vernieuwd. In zulke gevallen kunt u de vensterinhoud bijwerken zoals hieronder wordt beschreven.

✔**Voorzichtig:** *Schakel de camera niet uit als er communicatie gaande is tussen de computer en de camera, daar het product anders beschadigd kan worden.*

Om de miniatuurafbeeldingen bij te werken, selecteert u **Refresh** in het **View** menu of klikt u op de Refresh knop in de werkbalk.

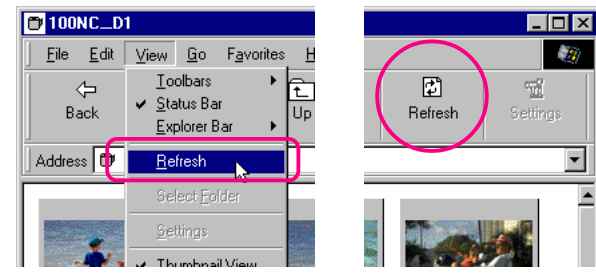

#### **Snelkoppeling:** *Klik op de rechtermuisknop in een leeg gebied van het venster en kies* **Refresh** *in het rechterknop menu.*

De beelden in het geselecteerde medium (de camera als "**Digital Camera**" is geselecteerd, een CompactFlash geheugenkaart als "**Removable Media**" is geselecteerd, of een gespecificeerde map op een schijf als "**Hard Disk**" is geselecteerd) zullen worden gelezen en de miniatuurafbeeldingen zullen worden weergegeven in het venster.

U kunt **Refresh** selecteren in het **View** menu terwijl de mappen worden weergegeven.

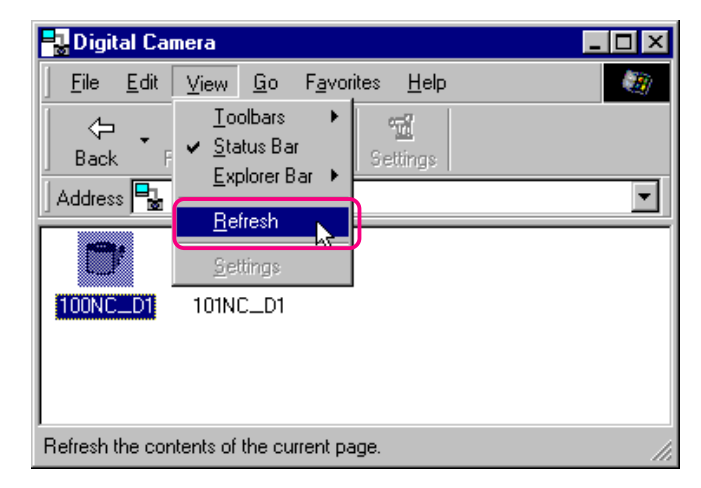

Werken met beelden: Miniatuurafbeeldingen en mappen vernieuwen **1988 begin het die verstelen van die 1988** - 22 -

### **Beeldinformatie bekijken**

Informatie over geselecteerde beelden kan worden bekeken. Nadat u de miniatuurafbeeldingen heeft geselecteerd, selecteert u **Properties** in het **File** menu of klikt u op de Properties knop in de werkbalk.

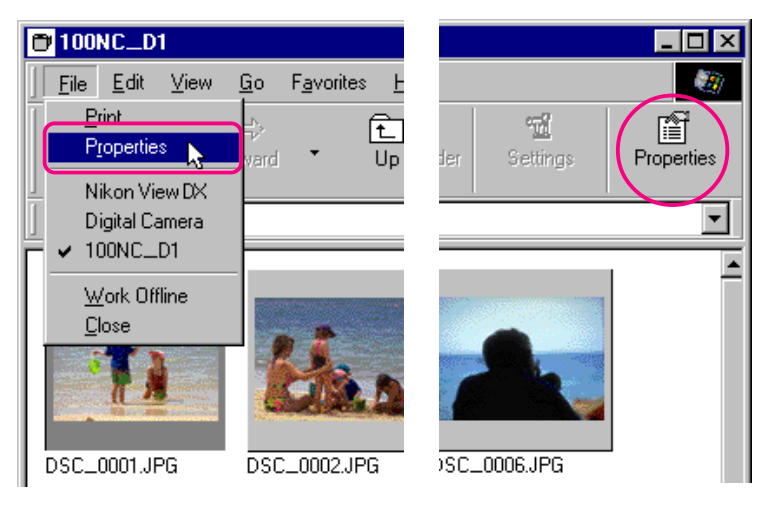

#### **Snelkoppeling:** *Selecteer een miniatuurafbeelding met de rechtermuisknop en kies* **Properties in** *het rechterknop menu.*

De eigenschappen dialoog box wordt weergegeven. De Eigenschappen dialoog box bevat drie schermen, General (Algemeen), Photo (Foto) en Extra. U kunt omschakelen van het ene scherm naar het andere door op de tabs bovenaan de dialoog box te klikken.

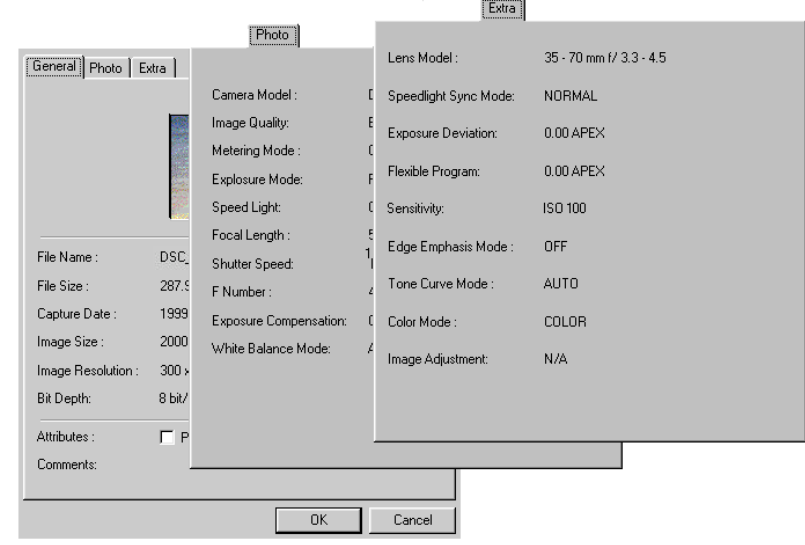

Het General Information blad bevat informatie zoals bestandsnaam, bestandsgrootte, opnamedatum, afmetingen en een camera-ID (toegekend door *Nikon Capture*) van het geselecteerde beeld. Verder kunt u de Bescherm-instelling veranderen in de terugspeelstand van de Camera door gebruik te maken van het **Attributes** (Kenmerken) aankruisvakje. Het Photo Information blad bevat informatie over camera instellingen zoals beeldkwaliteit, belichting en flitsinstelling op het moment dat de foto werd genomen. Het Extra blad bevat aanvullende informatie zoals belichtingscompensatie, ISO gevoeligheid en flits synchronisatie instellingen.

Klik op **OK** om veranderingen aan de beeldkenmerken te accepteren en sluit de Eigenschappen dialoog box. Klik op **Cancel** om de dialoog box te sluiten zonder de kenmerken te veranderen.

### <span id="page-23-0"></span>**Beelden naar schijf kopiëren**

Beelden die u doorkijkt kunnen naar schijf worden gekopieerd door een Drag-and-Drop bewerking of een kopiëren en plakken bewerking te gebruiken. Voordat u beelden naar schijf kopieert, moet u de locatie van een bestemmingsmap bepalen of een nieuwe map aanmaken.

#### *Tip*

Alle beelden die met de camera worden genomen krijgen een bestandsnaam toegekend die begint met "DSC\_0001.JPG (of TIF of NEF)." Alle beeldbestanden opgeslagen in mappen in het geheugen van de camera worden op dezelfde manier bestandsnamen toegekend die beginnen met "DSC\_0001.JPG (of TIF of NEF)." Om dus te voorkomen dat er beelden worden overgeschreven wanneer u een beeld naar schijf kopieert, kunt u de bestandsnaam veranderen wanneer u een beeld kopieert of maakt u een nieuwe kopiemap voor iedere camera map.

#### **Beelden kopiëren door de Drag-and-Drop bewerking te gebruiken**

Selecteer de beelden die u wilt kopiëren door op hun miniatuurafbeeldingen te klikken (om meerdere beelden te selecteren, houdt u de Ctrl toets op het toetsenbord ingedrukt terwijl u op ieder beeld klikt), sleep de beelden vervolgens naar de bestemmingsmap en laat de muisknop los.

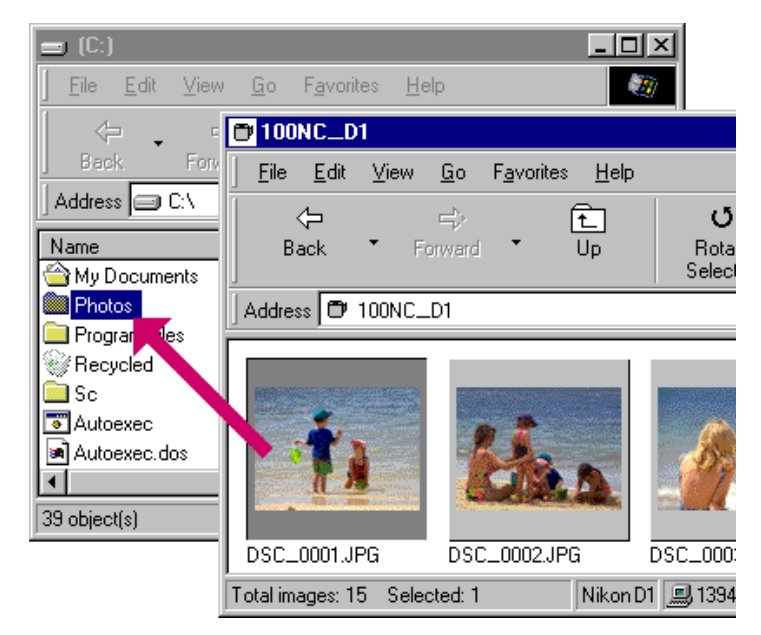

De voortgangsindicator zal worden weergegeven terwijl de beelden worden gekopieerd naar schijf. Klik op **Cancel** om de bewerking af te breken. Als alle beelden eenmaal naar schijf zijn gekopieerd zal de voortgangsindicator verdwijnen.

#### Werken met beelden: Beelden naar schijf kopiëren 2008 van de eerste van de eerste van de stadiuselijke van de

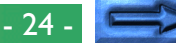

#### **Beelden kopiëren door de kopiëren en plakken bewerking te gebruiken**

Volg deze stappen om beelden naar schijf te kopiëren door de kopiëren en plakken bewerking te gebruiken.

**1** Selecteer de beelden die u wilt kopiëren door op hun miniatuurafbeeldingen te klikken (om meerdere beelden te selecteren, houdt u de Ctrl toets op het toetsenbord ingedrukt terwijl u op ieder beeld klikt), selecteer dan **Copy** in het **Edit** menu.

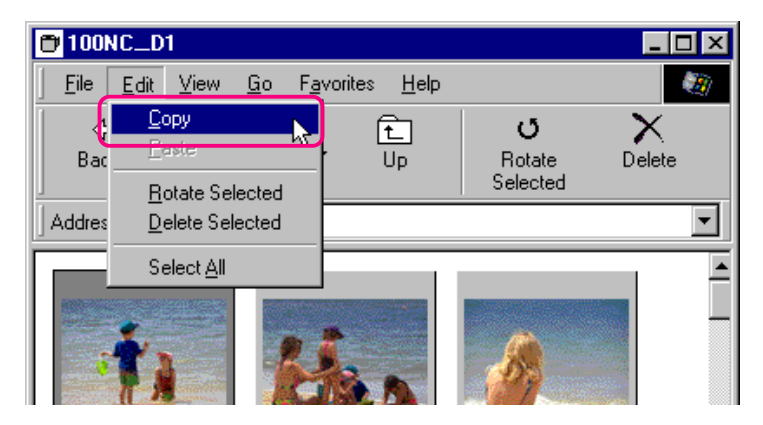

**Snelkoppeling:** *Druk op de* C *terwijl u de* Ctrl *toets op het toetsenbord ingedrukt houdt, of klik op een miniatuurafbeelding met de rechtermuisknop en kies* **Copy** *in het rechterknop menu.*

De voortgangsindicator zal worden weergegeven terwijl de beelden worden gekopieerd naar het Klembord. Klik op **Cancel** om de bewerking af te breken. Als alle beelden eenmaal zijn gekopieerd zal de voortgangsindicator verdwijnen.

**2** Open de bestemmingsmap en selecteer **Paste** in het **Edit** menu van de map.

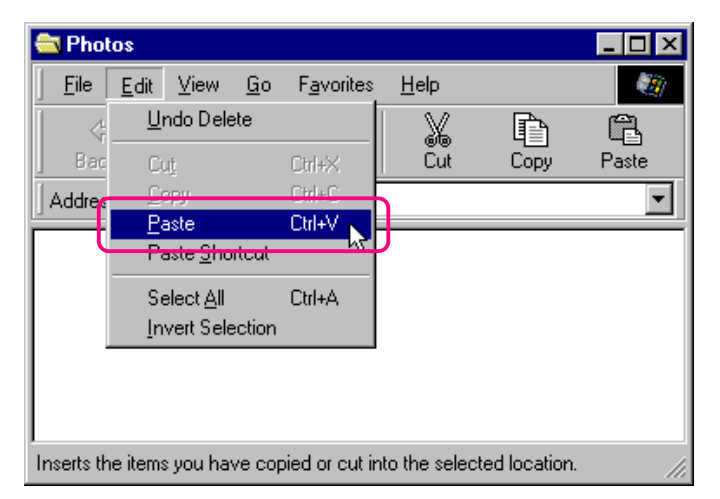

De geselecteerde beelden zullen naar de bestemmingsmap worden gekopieerd.

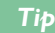

Wanneer u een miniatuurafbeelding naar schijf kopieert en als een beeld met dezelfde bestandsnaam voorheen al werd gekopieerd, zult u worden gevraagd of u het bestaande bestand wilt vervangen. Als u **No** selecteert, wordt er een tijdelijk bestand aangemaakt in de Windows Temp map die de beeldgegevens bevat (pad "(Windows map)\Temp\Camexp\Transfer"). Wanneer u dan bestanden met dubbele namen naar schijf kopieert, zullen deze worden opgeslagen onder namen die worden aangemaakt door een nummer tussen haakjes ([1], [2], [3], […]) aan de bestandsnaam toe te voegen. Dit voorkomt dat gebruikers per ongeluk beeldbestanden op de computer overschrijven. Als u deze bewerking herhaaldelijk gebruikt, zult u de tijdelijke map echter vullen. Om schijfruimte vrij te maken, wilt u misschien de inhoud van deze tijdelijke map regelmatig verwijderen – de "Windows map" is de map waarin Windows is geïnstalleerd.

### <span id="page-25-0"></span>**Beelden in een ander**

### **toepassingsprogramma openen**

U kunt de miniatuurafbeeldingen die u doorbladert openen in ieder toepassingsprogramma dat JPEG (".JPEG") of TIFF ("TIF") bestanden ondersteunt. Beelden kunnen direct vanuit het toepassingsprogramma worden geopend, danwel door een Drag-and-Drop bewerking te gebruiken.

**Opmerking:** *Als u Adobe Photoshop versie 4.0 of later heeft geïnstalleerd op uw computer met een plug-in voor YcbCr-TIFF beeldbestanden, dan kunt u YcbCr-TIFF beeldbestanden openen met Photoshop. Heeft u Photoshop 4.0 met de plug-in, dan kunt u beelden openen vanuit het* **File** *(Bestand) menu. Heeft u Photoshop 5.0 of later, dan kunt u YcbCr-TIFF beelden automatisch openen door dubbel te klikken op de miniatuurafbeeldingen.*

*Tip*

Nadat u beelden die met de camera gemaakt zijn in een ander toepassingsprogramma heeft geopend, wordt er een tijdelijk bestand aangemaakt in de Windows temp map (pad "(Windows map) \Temp\Camexp\Transfer"), welke de beeldgegevens bevat. Omdat herhaaldelijk gebruik van deze bewerking het tijdelijke bestand zal vullen, wilt u de inhoud misschien regelmatig verwijderen om schijfruimte vrij te maken. Als u het beeld dat open is opslaat door gebruik te maken van het **Save** (Opslaan) commando, wordt het opgeslagen in de tijdelijke map. Gebruik het **Save As…** (Opslaan Als) commando om het beeld in de juiste map op te slaan - de "Windows map " is de map waarin Windows is geïnstalleerd.

#### **Beeldbestanden openen door Drag-and-Drop**

Beelden die zijn geselecteerd in het venster dat wordt doorgebladerd kunnen in een ander toepassingsprogramma worden geopend door de miniatuurafbeeldingen boven een open venster van een toepassingsprogramma te slepen en de muisknop los te laten.

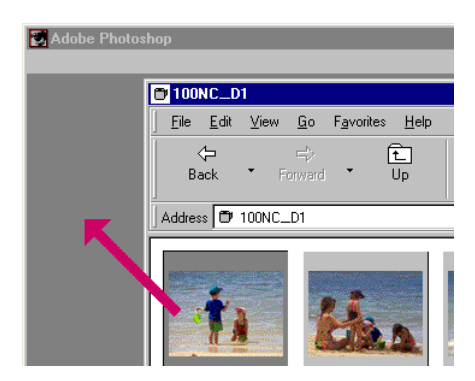

De beelden zullen worden geopend in het toepassingsprogramma.

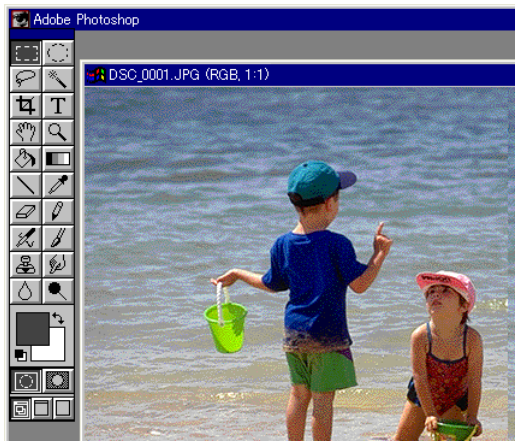

Gebruik het **Save As…** (Opslaan Als) commando om de beelden in de juiste map op te slaan.

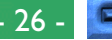

#### **Beeldbestanden vanuit andere toepassingsprogramma's openen**

Volg deze stappen om beelden te openen door gebruik te maken van de Openen dialoog van het toepassingprogramma.

- **1** U kunt beelden in een ander toepassingsprogramma openen door **Open…** of **Open File…** te selecteren in het **File** menu van het toepassingprogramma.
- **2** In de dialoog box Openen van het toepassingsprogramma selecteert u "**Nikon View DX**" van de drives die onder "Deze Computer" staan weergegeven en klikt u op **Open**.

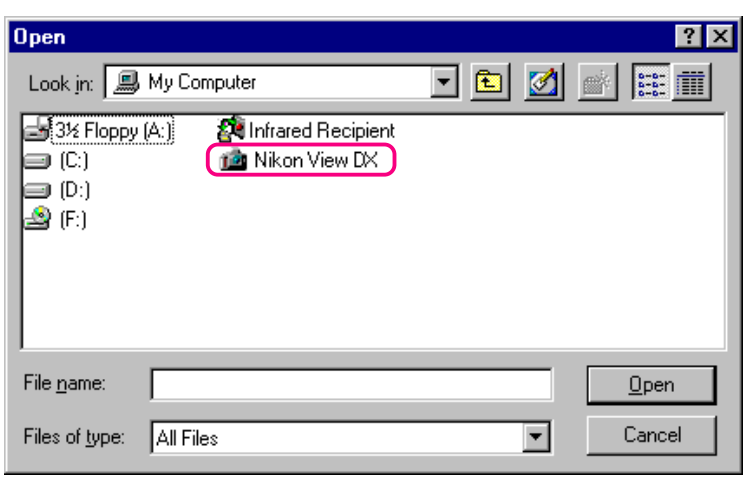

De "**Digital Camera**", "**Removable Media**", en "**Hard Disk**" iconen worden weergegeven.

**3** Klik dubbel op het icoon van het medium waar het gewenste beeld staat opgeslagen.

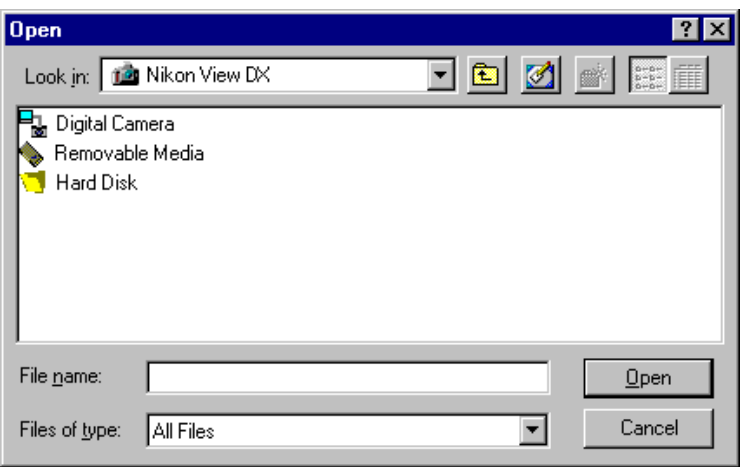

#### Als u "**Digital Camera**" of "**Removable Media**" kiest

zullen er meerdere mappen van het geheugen worden weergegeven. "**Hard Disk**" geeft een Select Folder (Map Selecteren) dialoog box weer.

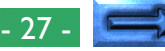

<span id="page-27-0"></span>**4** Selecteer een map. Miniatuurafbeeldingen van de beelden in de geselecteerde map zullen worden weergegeven (om naar de weergave van de lijst te gaan, geeft u een rechterklik in een leeg gebied bij de miniatuurafbeelding en selecteert u **List View** in het menu).

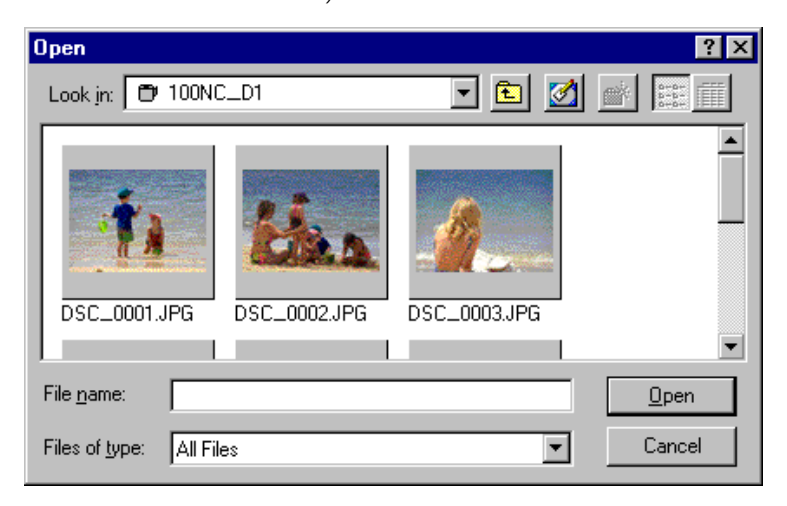

**Opmerking:** *De dialoog box die hierboven wordt weergegeven is de standaard Windows Openen dialoog box voor 32-bit toepassingsprogramma's. De inhoud van de dialoog box kan variëren afhankelijk van het toepassingsprogramma.*

**5** Selecteer de miniatuurafbeelding die u wilt openen en klik op **Open**. Het geselecteerde beeld zal worden geopend in een venster binnen het toepassingsprogramma.

Gebruik het **Save As…** (Opslaan Als) commando om beelden in de juiste map op te slaan.

### **Beelden in documenten invoegen**

*Nikon View* ondersteunt OLE 2.0, wat u in staat stelt om beelden, gemaakt met de Nikon D1 digitale camera, in te voegen in documenten die zijn aangemaakt door een OLE 2.0 toepassingsprogramma dat het JPEG (".JPG") of TIFF (".TIF") beeldformaat ondersteunt. Beelden kunnen direct in een document worden ingevoegd door gebruik te maken van Drag-and-Drop of knippen en plakken bewerkingen; ook kunnen ze worden ingevoegd door gebruik te maken van het **Object Invoegen** commando.

#### **Beelden invoegen met een Drag-and-Drop bewerking**

Sleep het beeld dat u wilt invoegen over een open document venster in een ander toepassingsprogramma.

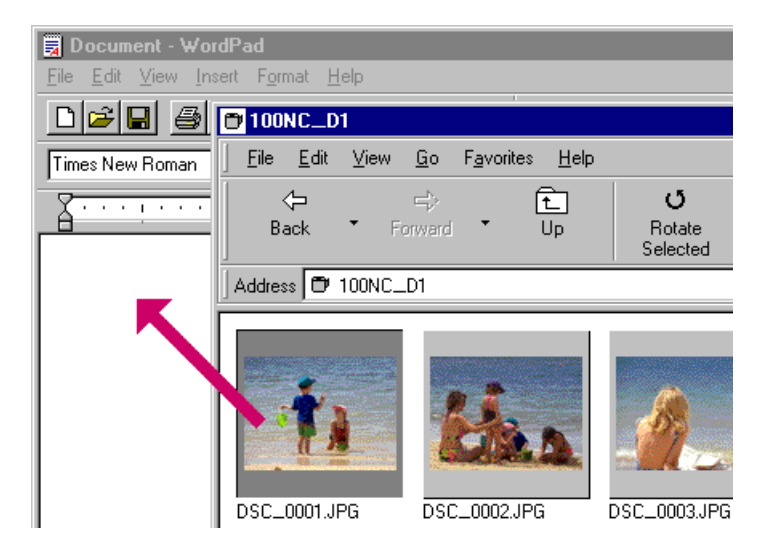

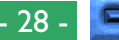

Als het toepassingsprogramma OLE 2.0 ondersteunt, zal het beeld in het document worden gevoegd zoals hieronder aangegeven.

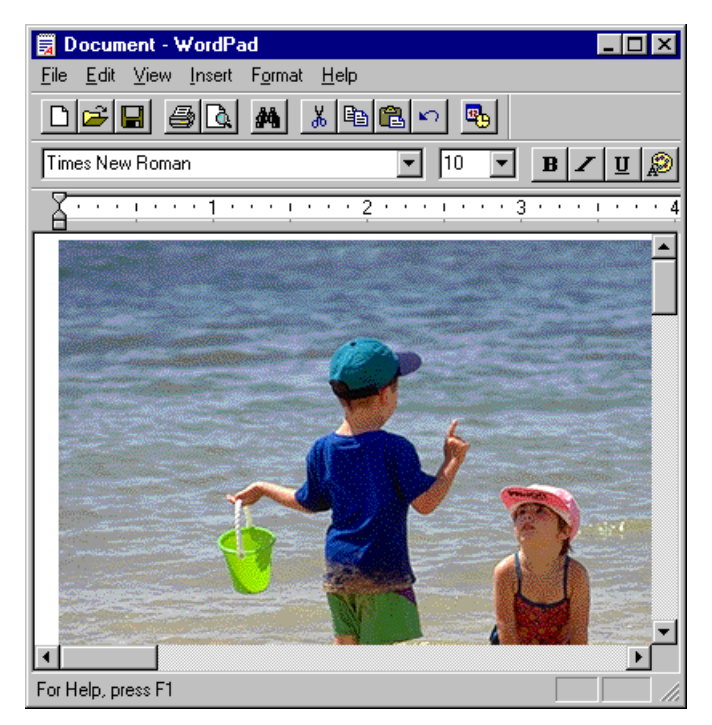

**Opmerking:** *YcbCr-TIFF beeldbestanden verschillen van normale TIFF beeldbestanden. Als u met TIFF-YCbCr beeldbestanden zou willen werken, controleer dan of de software van het toepassingsprogramma dat u gebruikt dit type beeldbestanden ondersteunt. YcbCr-TIFF beeldbestanden kunnen worden geopend met Adobe Photoshop versie 4.0 of recenter met een formaat plug-in. U zult tevens Nikon Capture (apart verkocht) moeten gebruiken om met oorspronkelijke CCD gegevensbestanden (.NEF) te kunnen werken.*

#### **Beelden invoegen met een kopiëren en plakken bewerking**

In het venster dat doorgebladerd wordt, selecteert u het beeld dat u wilt invoegen en selecteert u **Copy** (Kopieren) in het **Edit** (Bewerken) menu.

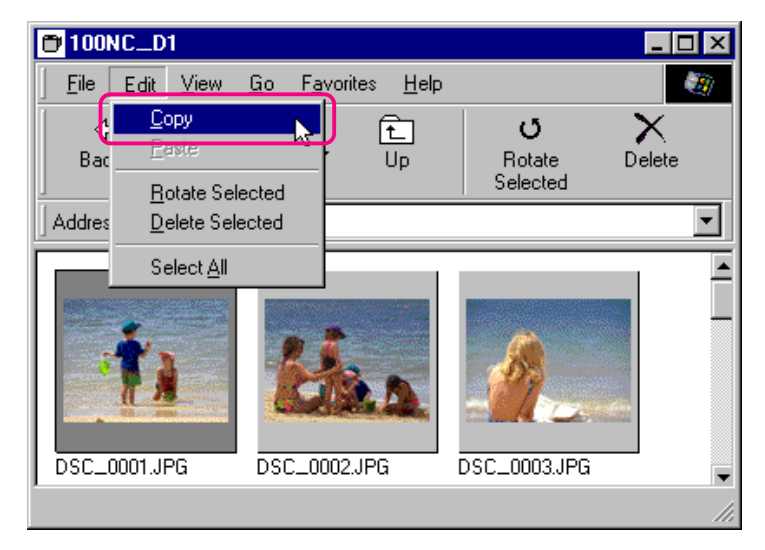

Vervolgens opent u het toepassingsprogramma van bestemming en geeft u het document venster weer waarin u het beeld wilt invoegen. Plak het beeld in het document door de cursor te positioneren en selecteer **Paste** (Plakken) in het **Edit** menu van het toepassingsprogramma.

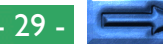

#### **Beelden invoegen met het Object Invoegen commando**

In toepassingprogramma's die OLE 2.0 ondersteunen kunnen beelden worden ingevoegd in documenten door gebruik te maken van het "object invoegen" commando van het toepassingsprogramma.

Volg deze stappen om beelden in te voegen door gebruik te maken van het "object invoegen" commando.

**1** In de Object Invoegen dialoog box kiest u **Create from File** en klikt u op **Browse…**.

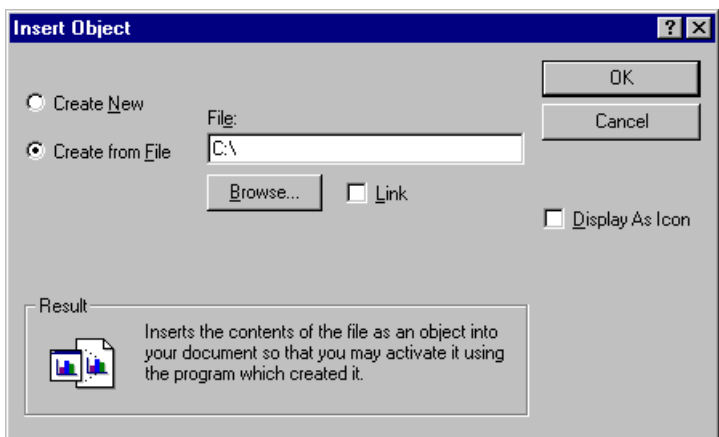

**2** In de Bladeren dialoog box selecteert u "**Nikon View DX**" van de drives die staan weergegeven onder "Deze Computer" in het **Zoeken in** pop-up menu en klikt u op **Insert** (Invoegen).

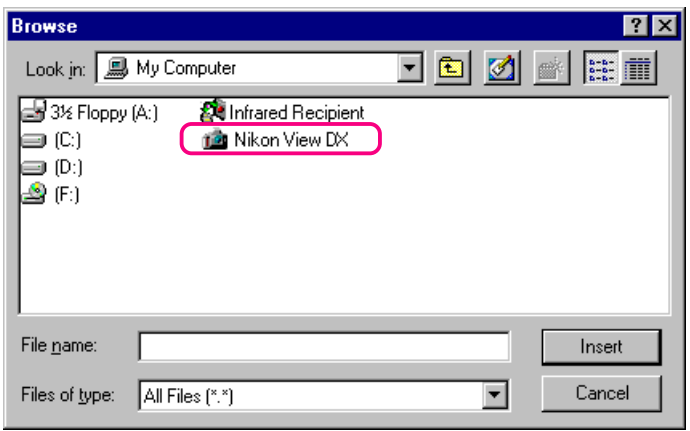

De "**Digital Camera**", "**Removable Media**", en "**Hard Disk**" iconen worden weergegeven.

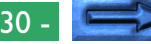

**3** Klik dubbel op het icoon van het medium waar het gewenste beeld staat opgeslagen.

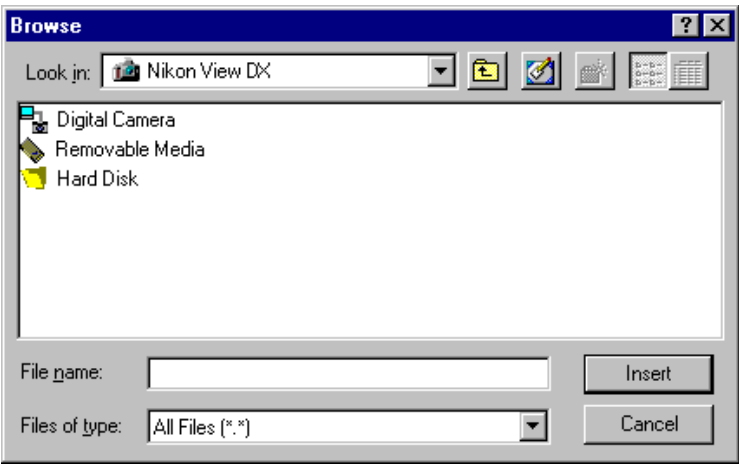

Als u "**Digital Camera**" of "**Removable Media**" kiest

zullen er meerder mappen van het geheugen worden weergegeven. "**Hard Disk**" geeft een Select Folder (Map Selecteren) dialoog box weer.

**4** Selecteer een map. Miniatuurafbeeldingen van de beelden in de geselecteerde map zullen worden weergegeven (om naar de weergave van de lijst te gaan, geeft u een rechterklik in een leeg gebied bij de miniatuurafbeelding en selecteert u **List View** in het menu).

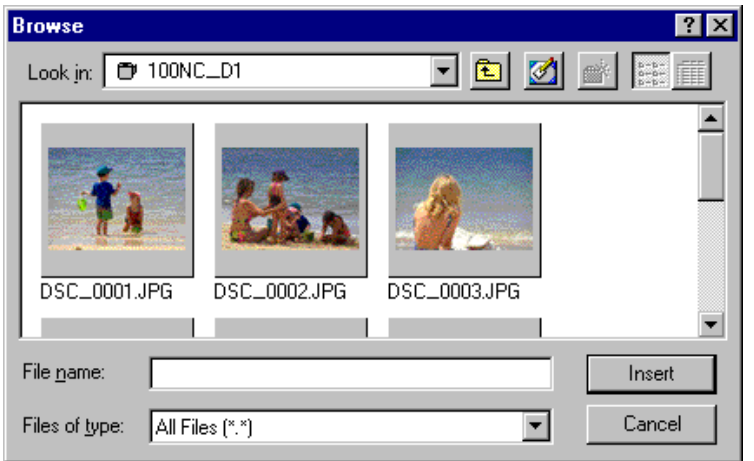

**5** Selecteer het beeld dat u wilt invoegen en klik op de **Insert** (Invoegen) knop om terug te keren naar de Object Invoegen dialoog. Klik op **OK** om het geselecteerde beeld in het document in te voegen.

### <span id="page-31-0"></span>**Voorkeuren**

Dit hoofdstuk omvat de instellingen voor de verbindingspoort en de snelheid van de gegevensoverdracht.

### **Het selecteren van de aan te sluiten**

#### **camera**

Volg deze stappen om de instellingen te veranderen.

**1** Selecteer **Settings…** (Instellingen) in het **View** menu in het Nikon View DX venster of klik op de Settings knop in de werkbalk.

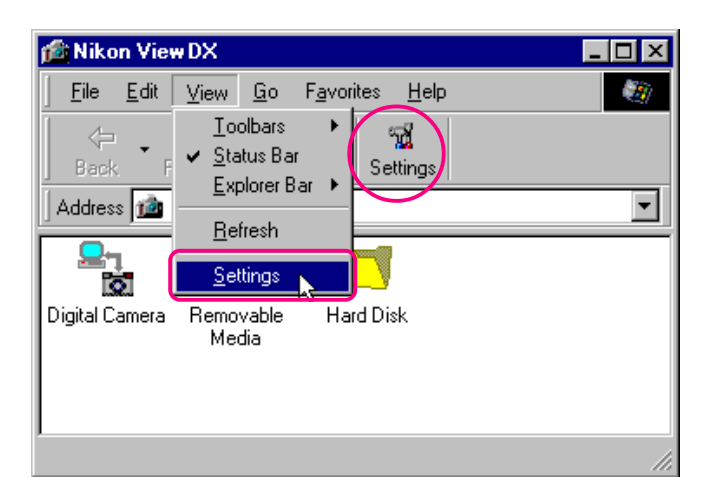

De onderstaande Digital Camera Settings dialoog box zal worden weergegeven.

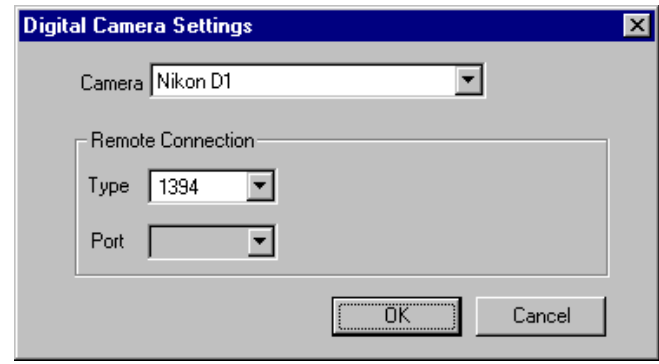

**2** Maakt de gewenste veranderingen aan de instellingen en klik op **OK**.

#### **Digital Camera Settngs dialoog box opties: Camera**

De naam van de camera die momenteel is aangekoppeld wordt weergegeven. De enige beschikbare optie is "Nikon D1".

#### **Remote Connection**

#### **Type**

Het enige beschikbare poort type is "1394".

#### **Port**

Deze poortsnelheidsbesturing kan niet worden gebruikt.

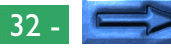

**Opmerking:** *Als u de Nikon View Versie 2 software voor de Nikon CoolPix reeks van digitale camera's heeft geïnstalleerd op hetzelfde computersysteem, dan kunt u "Nikon CoolPix" selecteren in de* **Camera** *keuzelijst als de camera die gebruikt moet worden. Als "Nikon CoolPix" is geselecteerd, zal het enige beschikbare poort type in de* **Type** *keuzelijst "serial" zijn,* maar de Porten Speed instellingen kunnen naar wens wor*den veranderd. U kunt de communicatie poort selecteren van onder andere "AUTO", "COM1", "COM2", "COM3" en "COM4" en u kunt de communicatie snelheid op "115200" of "19200" zetten. Deze instellingen worden alleen ondersteund wanneer de verbonden camera compatibel is met Nikon View Versie 2. Voor verdere bijzonderheden verwijzen we u naar de Nikon View Versie 2 documentatie.*

#### **OK**

Accepteert alle veranderingen aan de instellingen en sluit de Digital Camera Settings dialoog box.

#### **Cancel**

Sluit de Digital Camera Settings dialoog box zonder de instellingen te veranderen.

### <span id="page-33-0"></span>**Nikon View Naslagboek**

Dit hoofdstuk omvat een kort naslagboek over de menubalk en werkbalk van Nikon View. We verwijzen u naar deze gids als u de betekenis van een commando of knop wilt weten.

### **De Menubalk**

Als u beelden in *Nikon View* doorkijkt, zullen de *Nikon View* commando's aan de standaard Windows menu commando's worden toegevoegd. De beschikbare commando's van ieder menu worden hieronder uiteengezet.

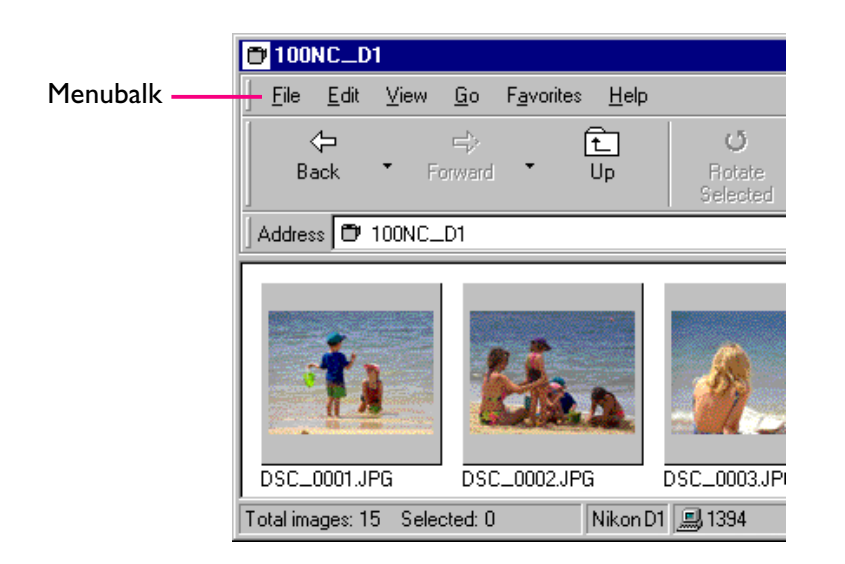

### **Het File (Bestand) Menu**

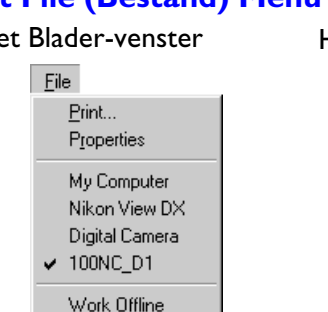

#### Het Blader-venster Het Nikon View DX venster

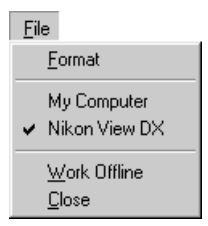

#### **Print…**

Close

Stelt u in staat om het huidig geselecteerde beeld te printen naar een door u gespecificeerde printer. U kunt dit commando ook kiezen door op de Print knop te klikken in de werkbalk.

#### **Properties** (Eigenschappen)

Geeft de eigenschappen van het geselecteerde beeld weer in de Properties dialoog box. U kunt dit commando ook kiezen door op de Properties knop in de werkbalk te klikken.

#### **Format**

Initialiseert het camera geheugen (de CompactFlash geheugenkaart welke in de camera aanwezig is).

#### **Work Offline** (Offline werken)

Stelt u in staat om werk uit te voeren terwijl u offline bent.

#### **Close** (Sluiten)

Sluit het *Nikon View* venster en eindigt uw *Nikon View* sessie. U kunt het programma ook afsluiten door op de sluiten knop  $(x)$  te klikken aan het rechtereinde van de titelbalk.

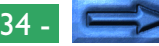

#### **Het Edit (Bewerken) Menu**

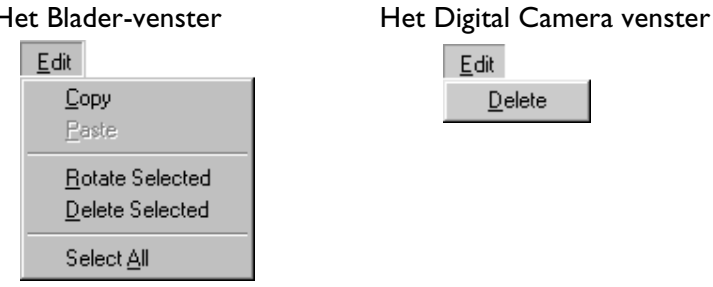

#### **Copy** (Kopiëren)

Kopieert het geselecteerde beeld naar het klembord. Het beeld kan in een andere map of toepassingsprogramma worden geplakt door het **Paste** (Plakken) commando te gebruiken.

Edit

 $Delete$ 

#### **Paste** (Plakken)

Dit commando is niet beschikbaar.

### **Rotate Selected** (Roteer geselecteerde)

Roteert het geselecteerde beeld negentig graden tegen de klok in. U kunt dit commando ook kiezen door op de Rotate Selected knop te klikken in de werkbalk.

### **Delete Selected / Delete**

Het geselecteerde beeld of de geselecteere map wordt verwijderd van het medium dat momenteel wordt doorgekeken. U kunt dit commando ook kiezen door op de Delete knop te klikken in de werkbalk.

### **Select All** (Alles Selecteren)

Selecteert alle beelden voor kopiëren, printen of verwijderen.

### **Het View (Beeld) Menu**

Commando's die beschikbaar zijn in het **View** (Beeld) menu variëren afhankelijk van het actieve venster.

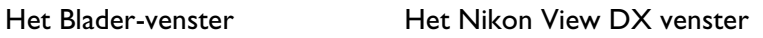

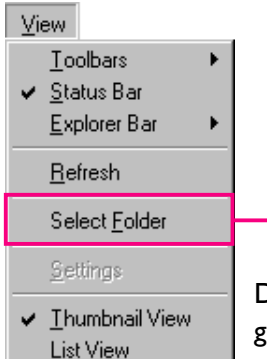

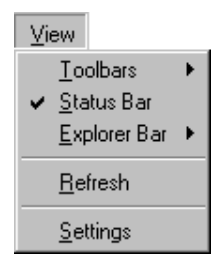

Dit commando kan alleen worden gebruikt in het Hard Disk venster.

#### **Toolbars** (Werkbalk)

Kies dit commando om te bepalen welk type werkbalk zal worden weergegeven.

#### **Status Bar** (Statusbalk)

Kies dit commando om de statusbalk onderin het Nikon View DX venster weer te geven.

#### **Explorer Bar** (Verkennerbalk)

Kies dit commando om te bepalen welk type Verkennerbalk zal worden weergegeven.

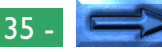

#### **Refresh** (Vernieuwen)

Werkt het beeld in het venster bij. U kunt dit commando ook kiezen door op de Refresh knop in de werkbalk te klikken of het te selecteren van het **View** menu terwijl de mappen worden weergegeven.

#### **Select Folder** (Map Selecteren)

Geeft de Browse for Folder dialoog box weer die u in staat stelt om de map te selecteren die de beelden bevat die u wilt doorbladeren. U kunt dit commando ook kiezen door op de Select Folder knop te klikken in de werkbalk. Dit commando kan alleen worden gebruikt wanneer u beelden in het Hard Disk venster doorkijkt.

#### **Settings…** (Instellingen)

Laat u de Camera Settings dialoog box gebruiken om de aan te koppelen camera te selecteren. U kunt dit commando ook kiezen door op de Settings knop te klikken in de werkbalk. Dit commando kan worden gebruikt in het Nikon View venster.

#### **Thumbnail View** (Miniatuurafbeelding Weergave)

Geeft de beelden als miniatuurafbeeldingen weer. U kunt dit commando ook kiezen door op de Thumbnail View knop in de werkbalk te klikken.

#### **List View** (Lijst Weergave)

Geeft de beelden als een eenvoudige lijst weer zonder miniatuurafbeeldingen. U kunt dit commando ook kiezen door op de List View knop te klikken in de werkbalk.

#### **Het Go (Ga Naar) Menu**

Een standaard Windows menu commando. We verwijzen u naar uw Windows handboek voor bijzonderheden.

#### **Het Favorites (Favorieten) Menu**

Een standaard Windows menu commando. We verwijzen u naar uw Windows handboek voor bijzonderheden.

#### **Het Help Menu**

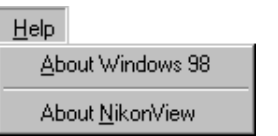

**About Windows 98** (Windows 98 Informatie) Geeft Windows 98 versie informatie weer.

**About NikonView** (Nikon View Informatie) Opent de "Nikon View Informatie" dialoog box die copyright informatie over het programma geeft.

### <span id="page-36-0"></span>**De Werkbalk**

De knoppen in de werkbalk stellen u in staat om de beelden in het venster dat wordt doorgekeken te beheren en verschillende bewerkingen uit te voeren.

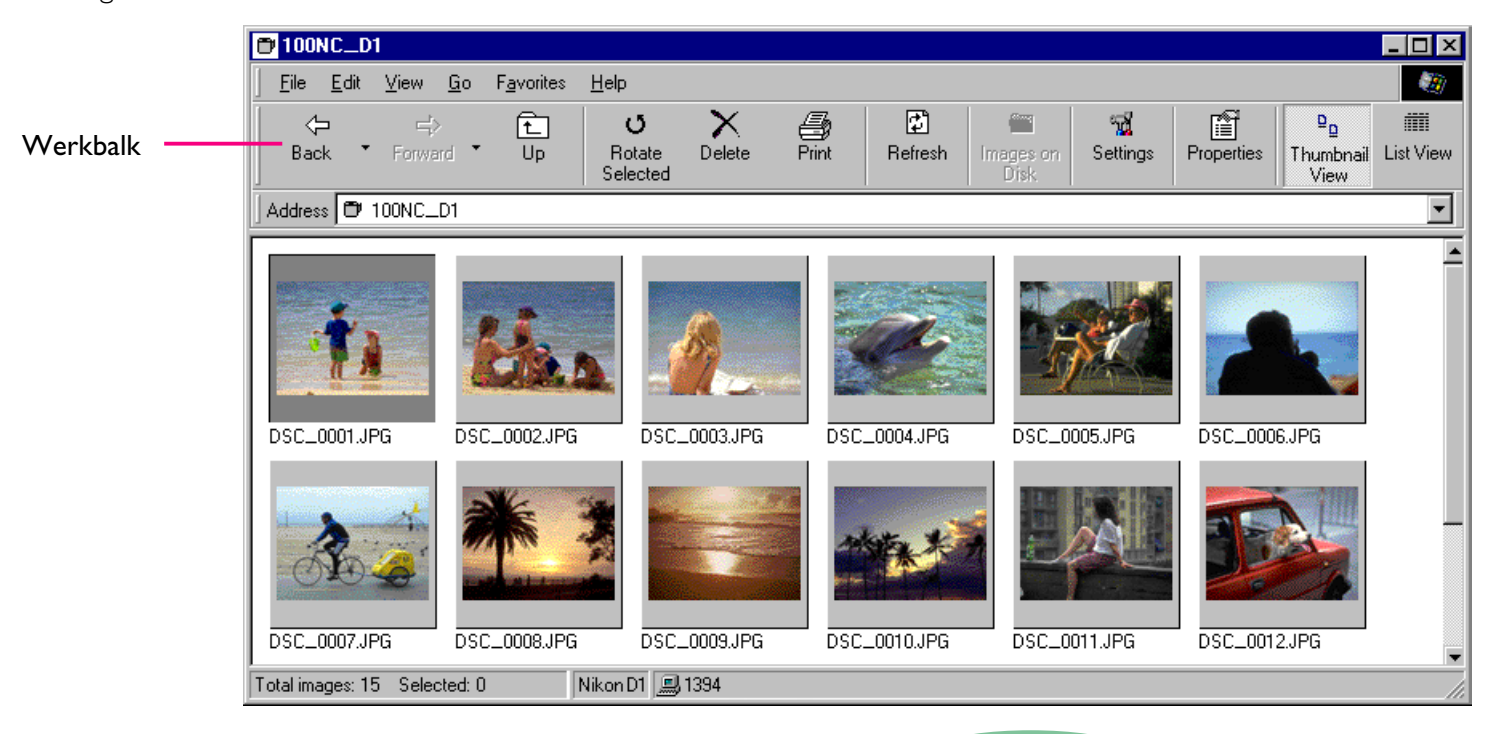

Vergroot het venster om alle commando knoppen in de werkbalk te kunnen zien. Als u de cursor verplaatst naar het vensterkader, zal het veranderen in een dubbele pijl. Sleep deze pijl om het venster te vergroten.

Afhankelijk van de resolutie van uw monitor, kan het zijn dat de werkknoppen aan de rechterzijde niet zichtbaar zijn, zelfs wanneer u het beeld maximaliseert om het scherm te vullen. In dat geval opent u het **Toolbars** (Werkbalk) submenu in het **View** menu en de-selecteert u vervolgens **Text Labels** om kleine knoppen zonder tekst labels weer te geven. (Om het label van de knoppen te zien plaatst u de muisaanwijzer op de knop en wacht u enkele seconden. Een label zal verschijnen).

*Tip*

*Tip*

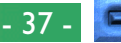

De commando's die toegankelijk zijn via de werkbalk worden hieronder uiteengezet.

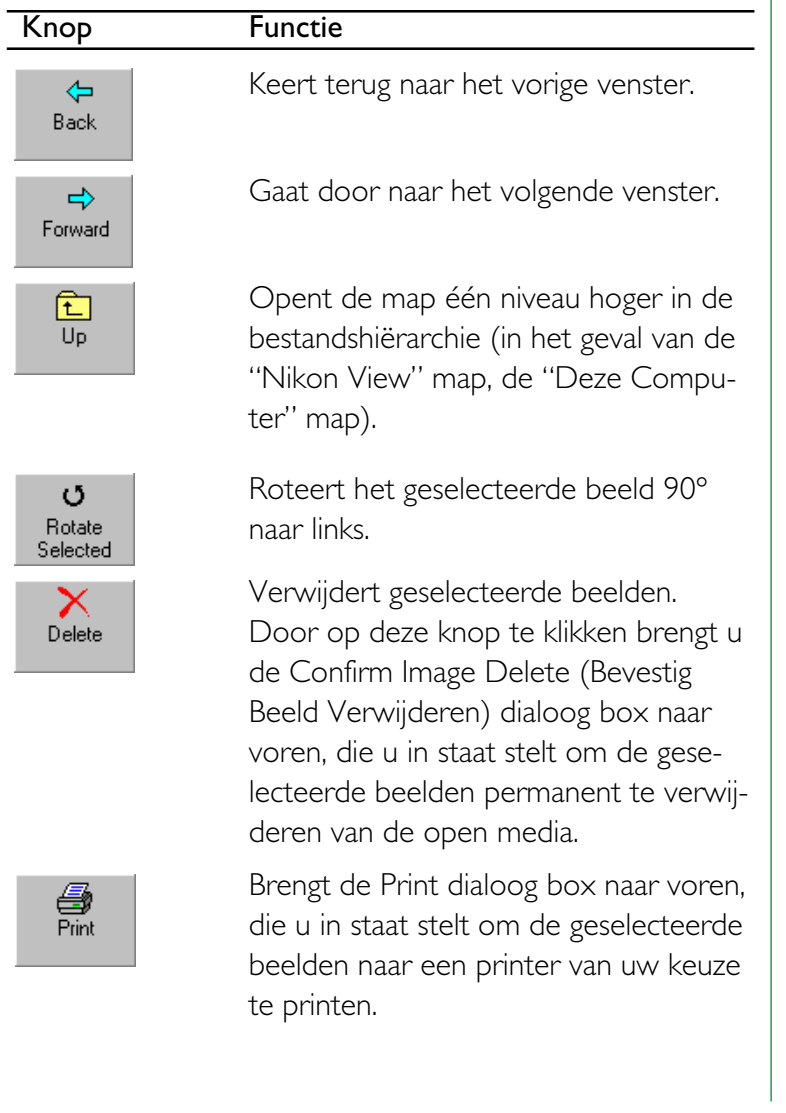

### Knop Functie 团 Refresh  $\blacksquare$

Select Folder

啒 Settings

昏 Properties

 $\mathbf{p}_{\mathbf{p}}$ Thumbnail View

謂 **List View**  Werkt de beelden in het venster bij.

Geeft de Browse for Folder (Bladeren voor Map) dialoog box weer, die u in staat stelt de map te selecteren die de beelden bevat die u wilt doorbladeren. Dit commando kan alleen worden gebruikt wanneer beelden worden doorgekeken in het Hard Disk venster.

Laat u de Camera Settings (Camera Instellingen) dialoog box gebruiken om de aan te koppelen camera te selecteren. U kunt dit commando ook kiezen door op de Settings knop in de werkbalk te klikken. Dit commando kan worden gebruikt in het Nikon View DX venster.

Geeft de Properties (Eigenschappen) dialoog box voor het geselecteerde beeld weer.

Geeft de beelden als miniatuurafbeeldingen weer.

Geeft de beelden als een eenvoudige lijst weer zonder miniatuurafbeeldingen.

### **De rechtermuisknop menu's**

U kunt commando's van het rechterknoppen menu gebruiken om verschillende bewerkingen uit te voeren zoals Afdrukvoorbeeld, Kopiëren, Lijst Weergave enzovoorts.

Klik op een miniatuurafbeelding met de rechtermuisknop om het beeld te selecteren en een menu van snelkoppelingen commando's weer te geven.

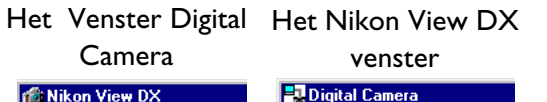

⇦

 $\mathbb{Z}$  $0<sub>p</sub>$ 

Ex

 $\mathbf{\underline{D}}\mathbf{e}$ 

Back

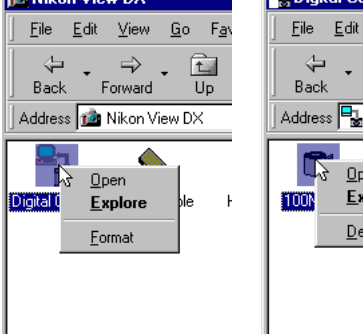

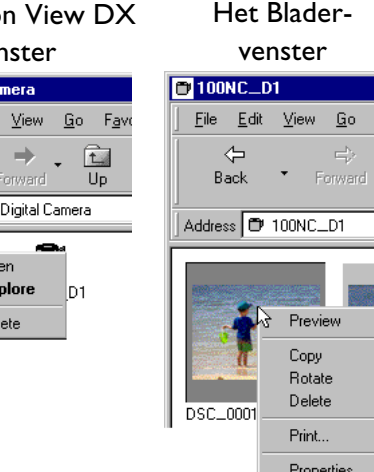

Fav

Ьо

*Tip*

Zo kunt u ook de rechterknop menu's gebruiken met de Openen dialoog voor beelden die geopend worden in een ander toepassingsprogramma en met de Bladeren dialoog wanneer u beelden invoegt. (Dit kan echter alleen in de standaard Windows dialoog box voor een 32-bit toepassingprogramma.)

Wanneer u met de rechtermuisknop in een leeg gebied van het venster klikt wordt het menu dat hieronder wordt getoond weergegeven.

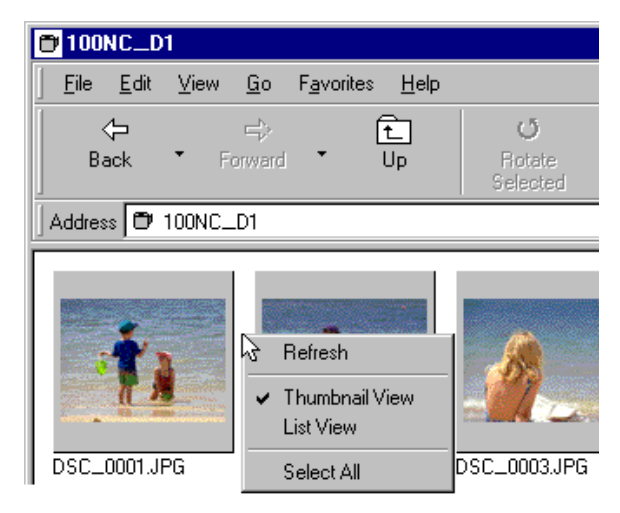

**Opmerking:** *U kunt het* **Select Folder** *(Map Selecteren) commando gebruiken wanneer u beelden doorkijkt in het Hard Disk venster.*

Deze menu's stellen u in staat snel toegang te krijgen tot commando's in het menu en de werkbalk.